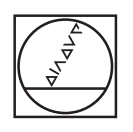

# **HEIDENHAIN**

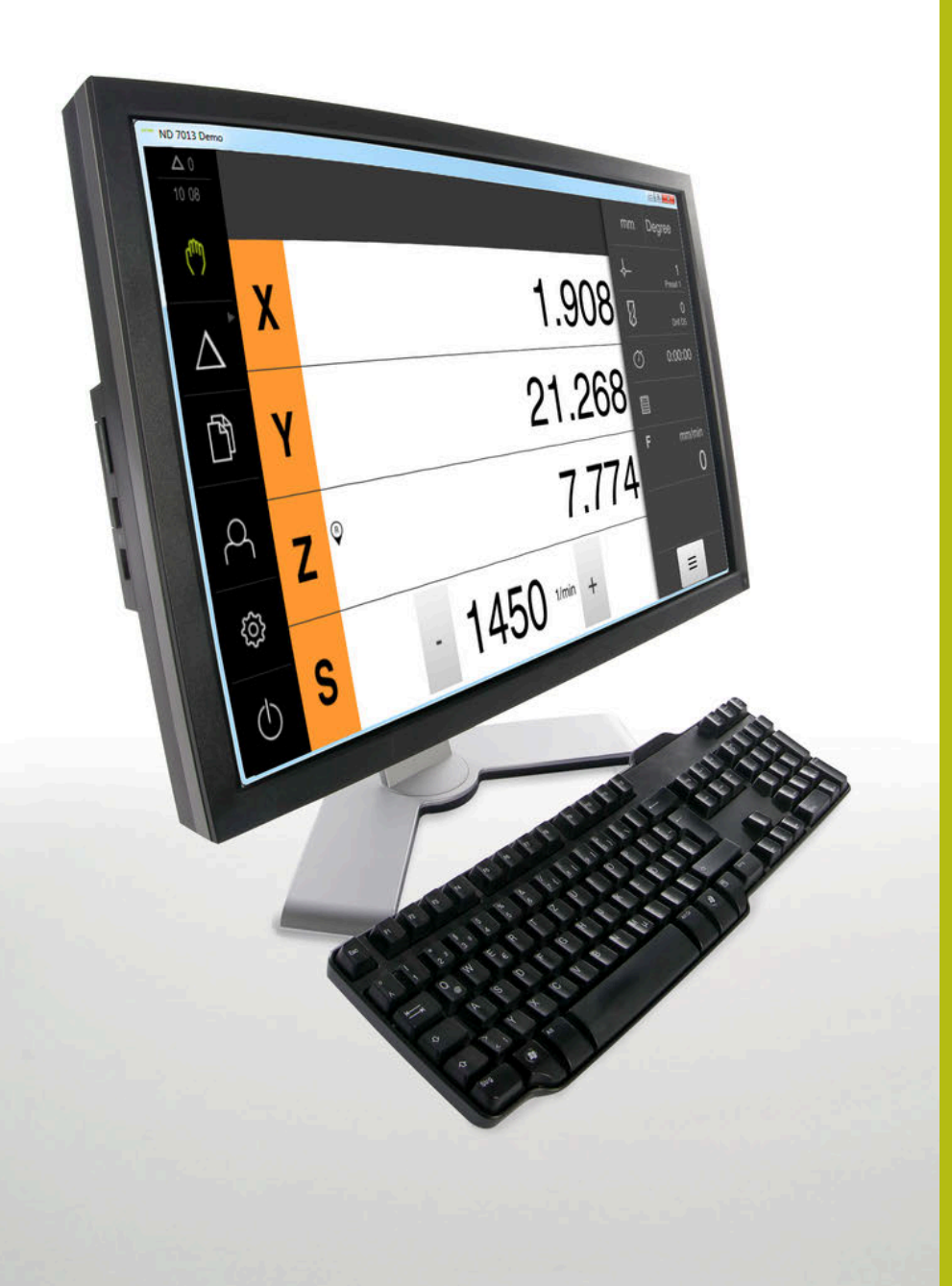

# **ND 7000 Demo**

Manual do Utilizador Furar com máquinas de furar radiais

**Visualização de posição**

**Português (pt) 01/2020**

# Índice

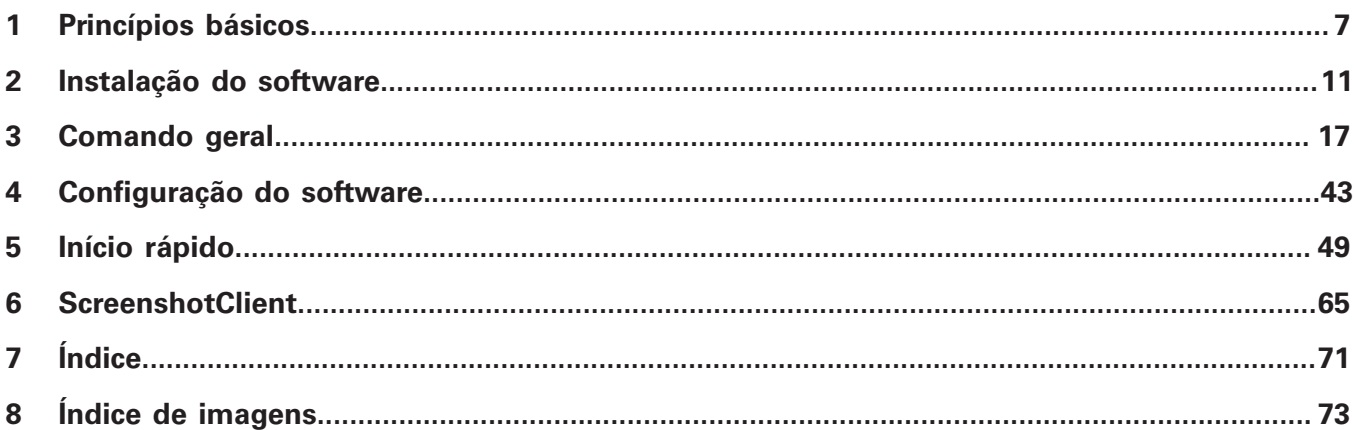

 $2.4$ 

 $2.5$ 

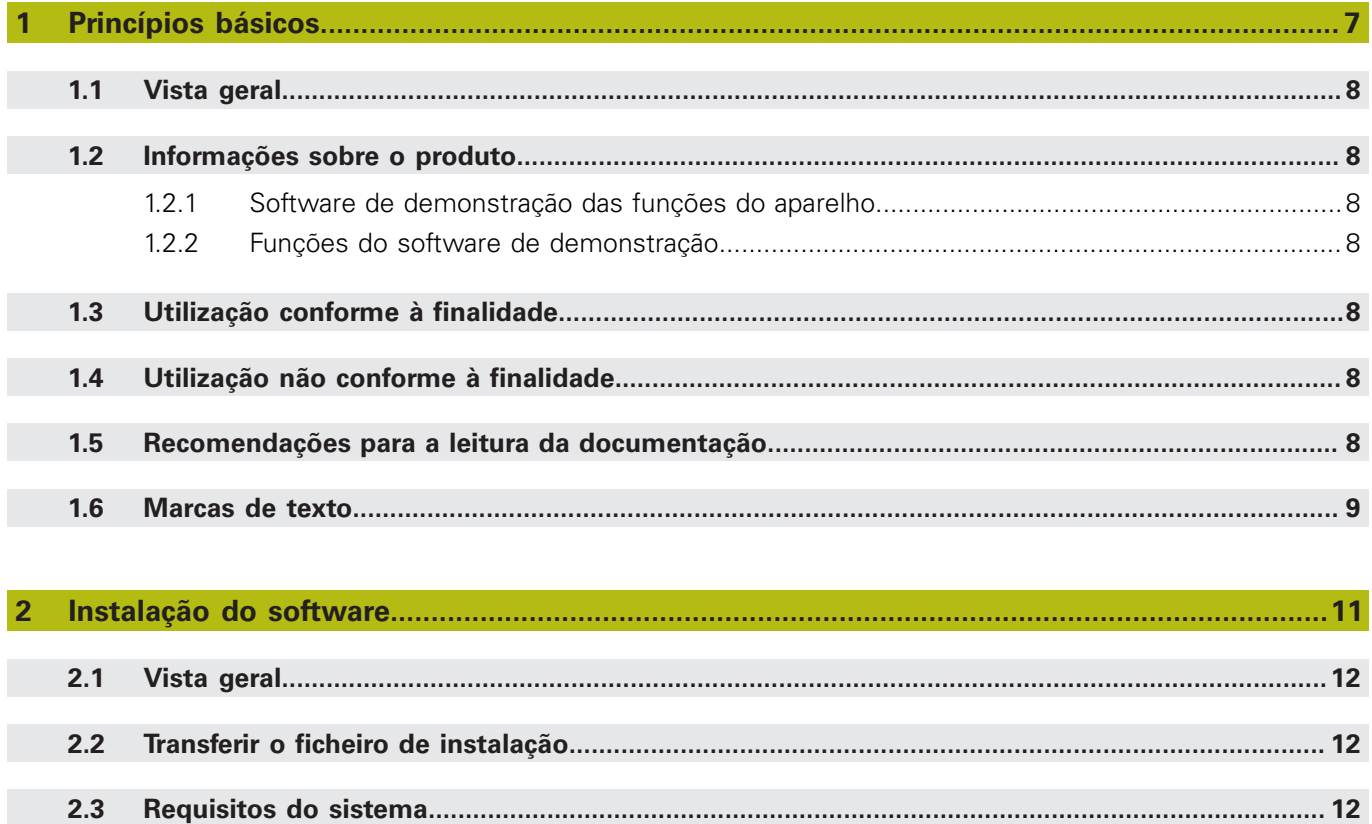

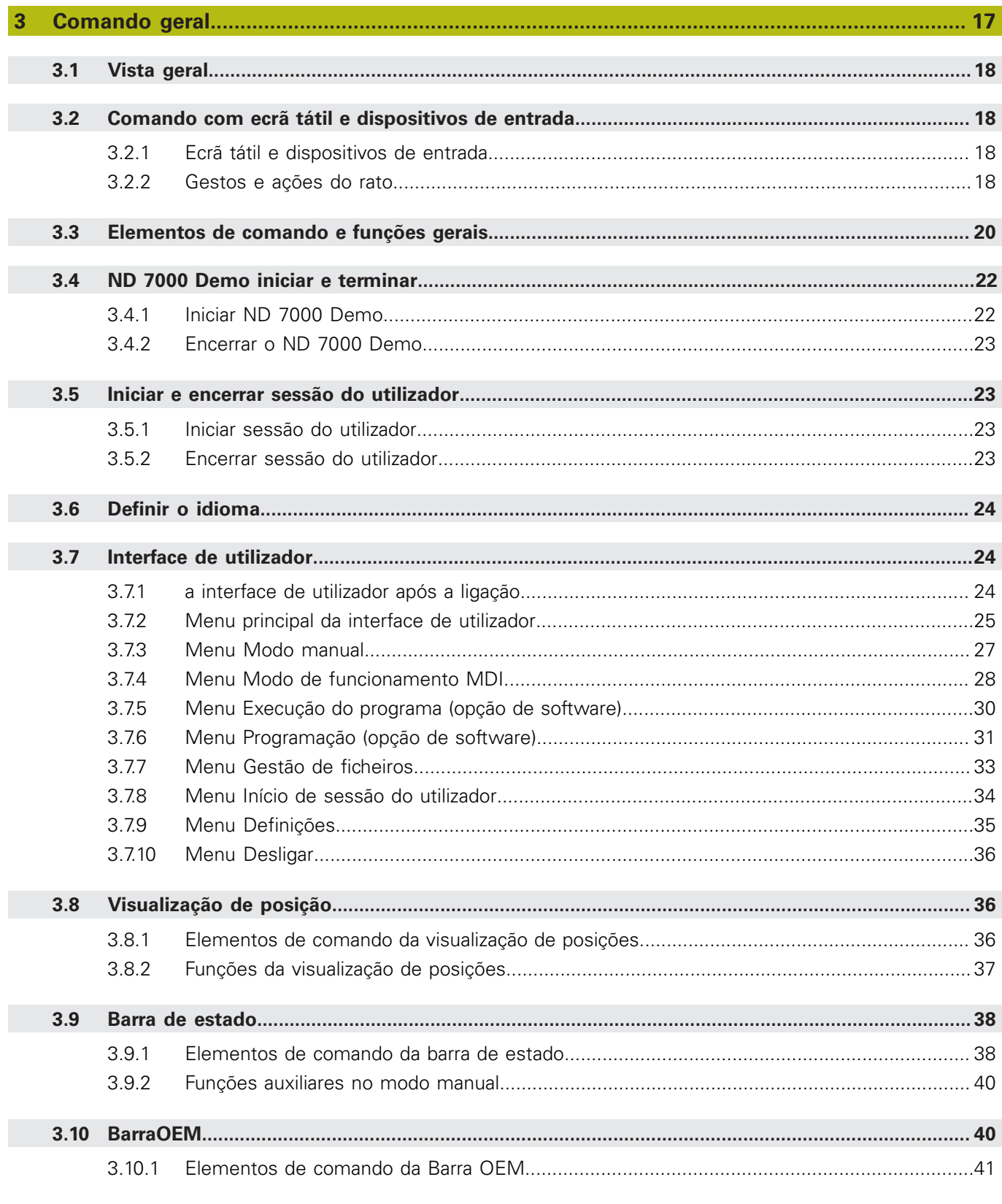

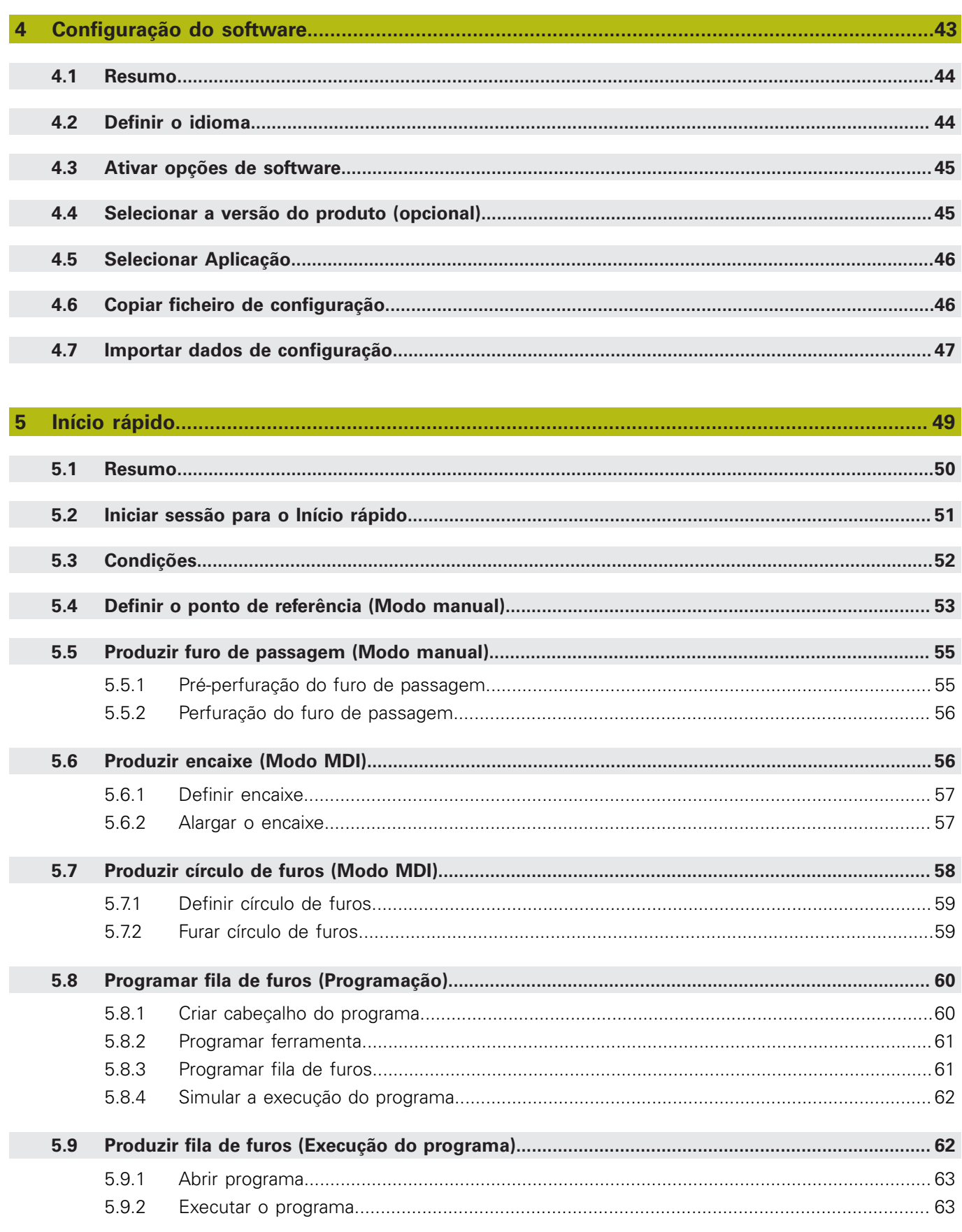

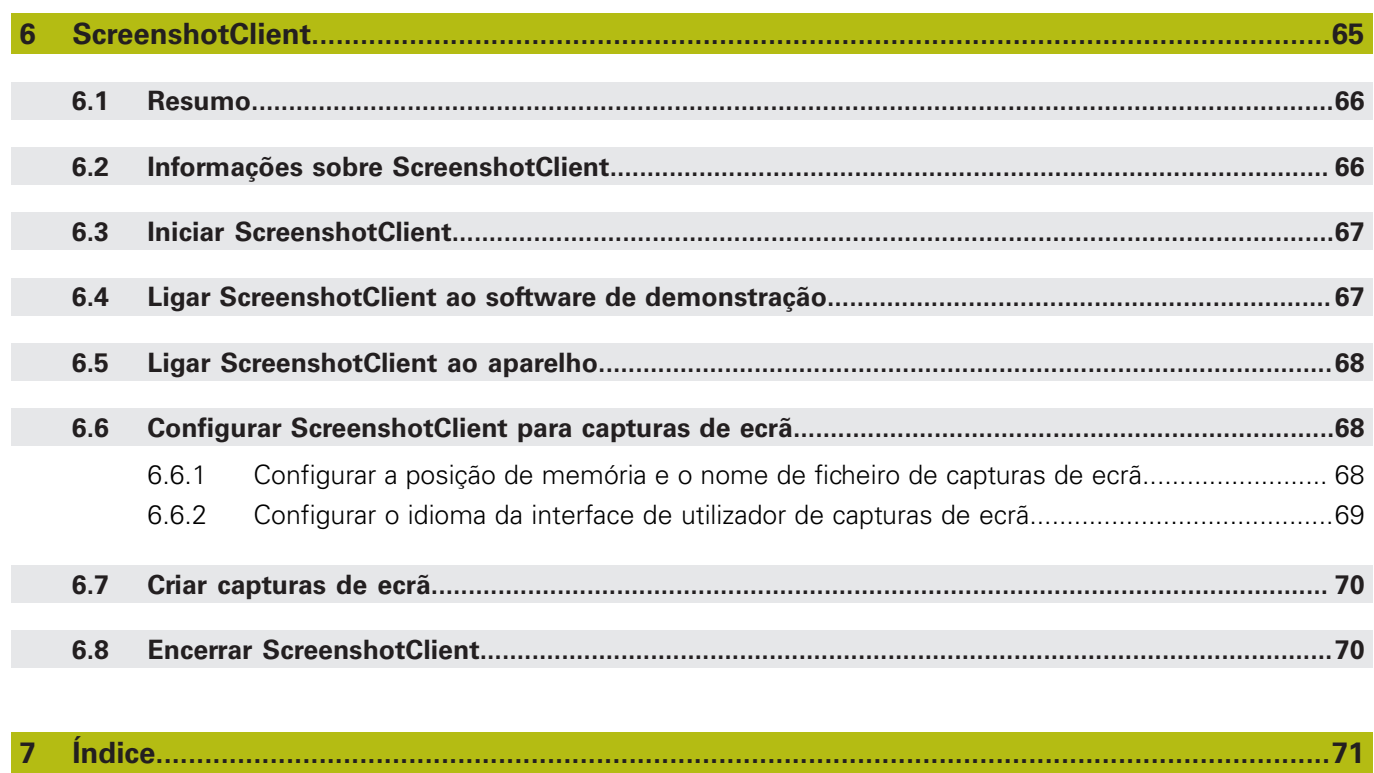

 $\mathbf{8}$ 

<span id="page-6-0"></span>**1**

# **Princípios básicos**

# <span id="page-7-0"></span>**1.1 Vista geral**

Este capítulo contém informações sobre o presente produto e as presentes instruções.

# <span id="page-7-1"></span>**1.2 Informações sobre o produto**

# <span id="page-7-2"></span>**1.2.1 Software de demonstração das funções do aparelho**

O ND 7000 Demo é um software que pode instalar num computador independentemente do aparelho. Com a ajuda do ND 7000 Demo, pode conhecer, testar ou demonstrar as funções do dispositivo.

# <span id="page-7-3"></span>**1.2.2 Funções do software de demonstração**

Devido à ausência de ambiente de hardware, as funções do software de demonstração não correspondem exatamente a todas as funcionalidades do aparelho. No entanto, com base nas descrições, pode familiarizar-se com as funções mais importantes e a interface de utilizador.

# <span id="page-7-4"></span>**1.3 Utilização conforme à finalidade**

Os aparelhos da série ND 7000 são indicadores de posição digitais de alta qualidade destinados a operar em máquinas-ferramentas comandadas manualmente. Em combinação com encoders lineares e angulares, os dispositivos da série indicam a posição da ferramenta em vários eixos e oferecem outras funções para a utilização da máquina-ferramenta.

ND 7000 Demo é um produto de software que serve para a demonstração das funções básicas dos aparelhos da série ND 7000. ND 7000 Demo só pode ser utilizado para fins de demonstração, formação ou exercício.

# <span id="page-7-5"></span>**1.4 Utilização não conforme à finalidade**

ND 7000 Demo destina-se unicamente a uma utilização conforme à finalidade. Não é permitida a utilização para outros fins, nomeadamente:

- para fins de produção em sistemas produtivos
- como componente de sistemas produtivos

# <span id="page-7-6"></span>**1.5 Recomendações para a leitura da documentação**

#### **São desejáveis alterações? Encontrou uma gralha?**

Esforçamo-nos constantemente por melhorar a nossa documentação para si. Agradecemos a sua ajuda, informando-nos das suas propostas de alterações através do seguinte endereço de e-mail:

### **[userdoc@heidenhain.de](mailto:userdoc@heidenhain.de)**

# <span id="page-8-0"></span>**1.6 Marcas de texto**

Nestas instruções utilizam-se as seguintes marcas de texto:

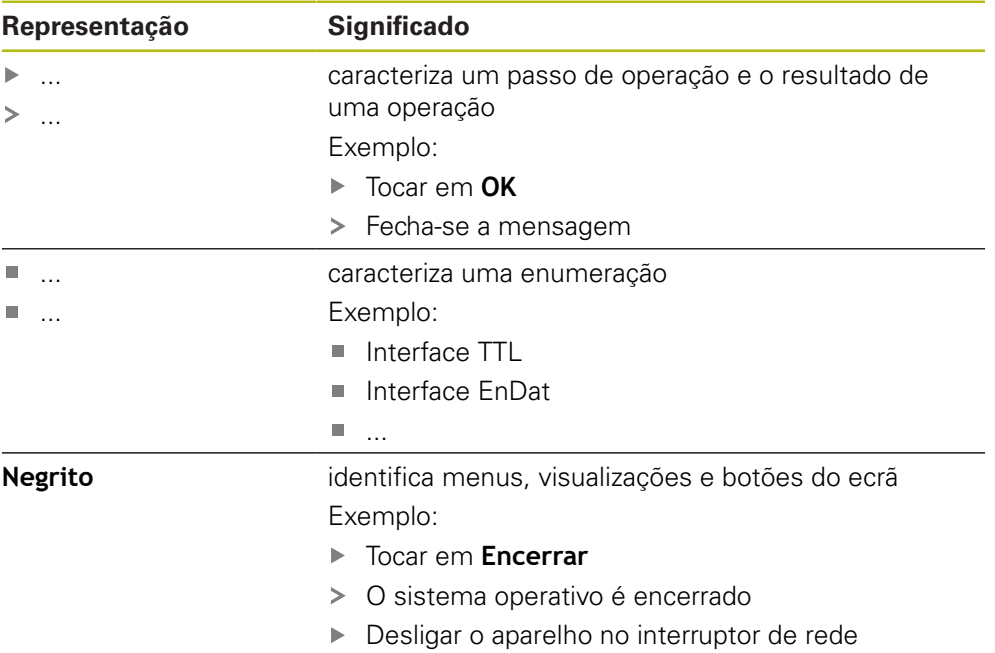

<span id="page-10-0"></span>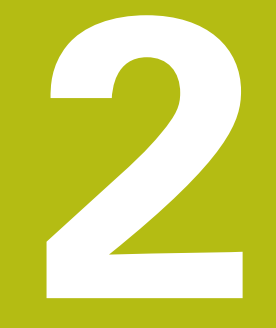

# **Instalação do software**

# <span id="page-11-0"></span>**2.1 Vista geral**

Este capítulo contém todas as informações necessárias para transferir o ND 7000 Demo e instalá-lo num computador de acordo com a finalidade.

# <span id="page-11-1"></span>**2.2 Transferir o ficheiro de instalação**

Antes de poder instalar o software de demonstração num computador, precisa de transferir um ficheiro de instalação do portal HEIDENHAIN.

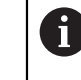

Para poder transferir o ficheiro de instalação do portal HEIDENHAIN, tem que dispor dos direitos de acesso à pasta do portal **Software** no diretório do produto correspondente.

Se não dispuser de direitos de acesso à pasta do portal **Software**, pode solicitá-los ao seu contacto HEIDENHAIN.

- Transferir aqui a versão atual do ND 7000 Demo : **[www.heidenhain.de](http://www.heidenhain.de)**
- Navegar até à pasta de download do seu browser.
- Descompactar o ficheiro transferido com a extensão **.zip** numa pasta de arquivo temporária
- $>$  São descomprimidos os ficheiros seguintes na pasta de arquivo temporária:
	- Ficheiro de instalação com a extensão **.exe**
	- Ficheiro DemoBackup.mcc

# <span id="page-11-2"></span>**2.3 Requisitos do sistema**

Se desejar instalar o ND 7000 Demo num computador, o sistema do computador tem que preencher os seguintes requisitos:

- Microsoft Windows 7 e superior
- Recomenda-se uma resolução de ecrã mín. 1280 × 800

# <span id="page-12-0"></span>**2.4 Instalar ND 7000 Demo com Microsoft Windows**

Navegar até à pasta de arquivo temporária onde foi descompactado o ficheiro transferido com a extensão **.zip**

**Mais informações:** ["Transferir o ficheiro de instalação", Página 12](#page-11-1)

- Executar o ficheiro de instalação com a extensão **.exe**
- > Abre-se o assistente de instalação:

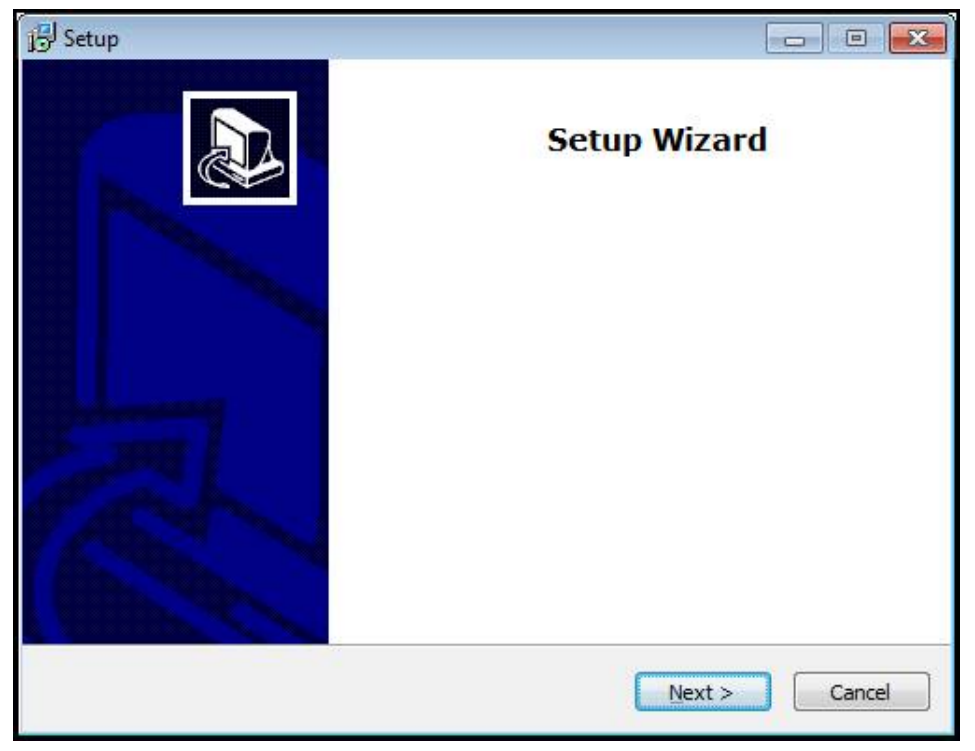

#### Figura 1: **Assistente de instalação**

- Clicar em **Next**
- Aceitar as condições de licença no passo de instalação **License Agreement**
- Clicar em **Next**

No passo de instalação **Select Destination Location**, o assistente de instalação propõe uma posição de memória. É aconselhável manter a posição de memória proposta.

- No passo de instalação **Select Destination Location**, selecionar a posição de memória onde se deseja guardar o ND 7000 Demo
- Clicar em **Next**

Por norma, no passo de instalação **Select Components** é instalado também o programa ScreenshotClient. ScreenshotClient permite criar capturas de ecrã da janela ativa do aparelho.

Se desejar instalar ScreenshotClient,

Não proceder a alterações das predefinições no passo de instalação **Select Components**

**Mais informações:** ["ScreenshotClient", Página 65](#page-64-0)

- No passo de instalação **Select Components**:
	- Selecionar um tipo de instalação
	- Ativar/desativar a opção **Screenshot Utility**

**2**

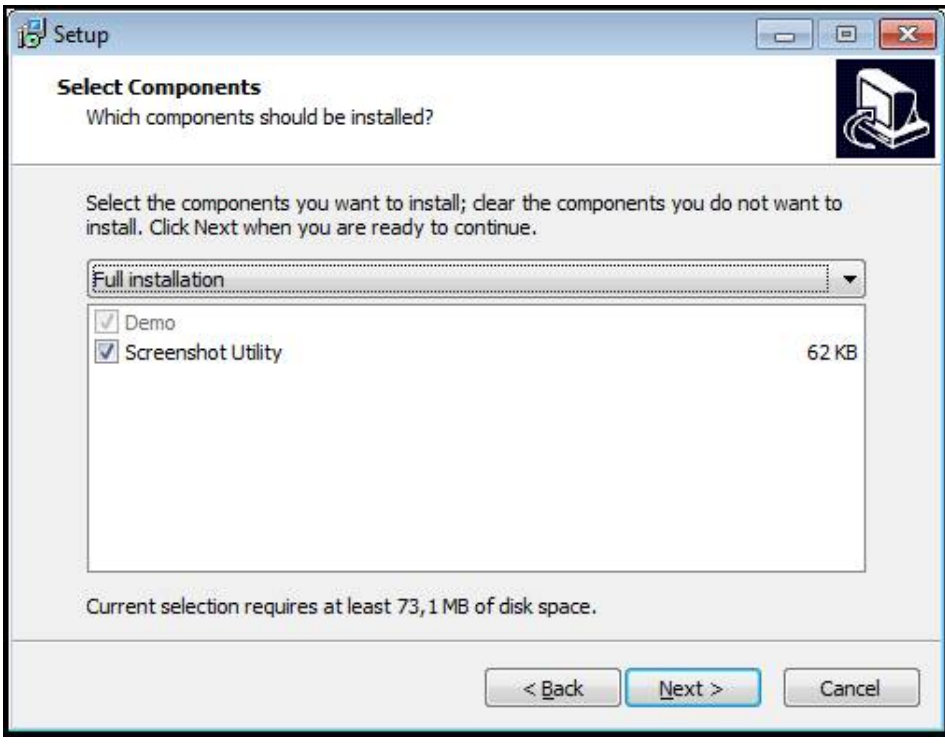

Figura 2: Assistente de instalação com as opções ativadas **Demo-Software** e **Screenshot Utility**

- Clicar em **Next**
- No passo de instalação **Select Start Menu Folder**, selecionar a posição de memória onde se deseja criar a pasta do menu Iniciar.
- Clicar em **Next**
- No passo de instalação **Select Additional Tasks**, selecionar/desselecionar a opção **Desktop icon**
- Clicar em **Next**
- ▶ Clicar em **Install**
- A instalação é iniciada, a barra de progresso mostra o estado correspondente
- Após uma instalação bem sucedida, fechar o assistente de instalação com **Finish**
- O programa foi corretamente instalado no computador

# <span id="page-14-0"></span>**2.5 Desinstalar o ND 7000 Demo**

- Abrir sucessivamente no Microsoft Windows:
	- **Início**
	- **Todos os programas**
	- **HEIDENHAIN**
	- **ND 7000 Demo**
- Clicar em **Uninstall**
- Abre-se o assistente de desinstalação
- Para confirmar a desinstalação, clicar em **Yes**
- A desinstalação é iniciada, a barra de progresso mostra o estado correspondente
- Após uma desinstalação bem sucedida, fechar o assistente de desinstalação com **OK**
- O programa foi corretamente desinstalado do computador

<span id="page-16-0"></span>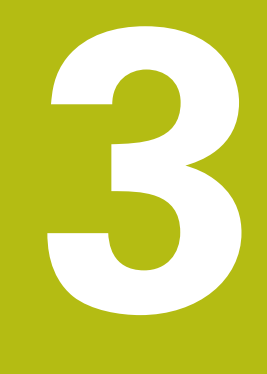

# **Comando geral**

# <span id="page-17-0"></span>**3.1 Vista geral**

Este capítulo descreve a interface de utilizador e os elementos de comando, assim como as funções básicas de ND 7000 Demo.

# <span id="page-17-1"></span>**3.2 Comando com ecrã tátil e dispositivos de entrada**

# <span id="page-17-2"></span>**3.2.1 Ecrã tátil e dispositivos de entrada**

Os elementos de comando na interface de utilizador do ND 7000 Demo são acionados através de um ecrã tátil ou de um rato ligado.

Para introduzir dados, pode utilizar o teclado virtual no ecrã tátil ou um teclado ligado.

# <span id="page-17-3"></span>**3.2.2 Gestos e ações do rato**

Para ativar, comutar ou mover os elementos de comando da interface de utilizador, pode usar o ecrã tátil do ND 7000 Demo ou um rato. A operação do ecrã tátil e do rato realiza-se através de gestos.

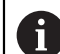

Os gestos para comando com o ecrã tátil podem ser diferentes dos gestos para comando com o rato.

Se os gestos para operar com o ecrã tátil forem diferentes dos do rato, estas instruções descreverão as duas possibilidades de comando como passos de operação alternativos.

Os passos de operação alternativos para comandar com o ecrã tátil ou com o rato são assinalados com os símbolos seguintes:

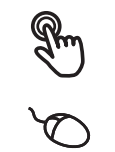

Operação com o ecrã tátil

Operação com o rato

O resumo seguinte descreve os vários gestos de comando com o ecrã tátil e com o rato:

#### **Tocar**

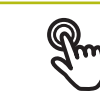

designa um toque breve no ecrã tátil

designa uma pressão única do botão esquerdo do rato

#### **Tocar permite, entre outras, as seguintes ações**

- Selecionar menus, elementos ou parâmetros
- Introduzir caracteres com o teclado do ecrã
- Fechar diálogos

#### **Manter premido**

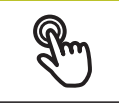

designa um toque prolongado no ecrã tátil

designa uma pressão única do botão esquerdo do rato, que é mantido premido em seguida

#### **Manter premido permite, entre outras, as seguintes ações**

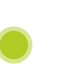

Alterar rapidamente valores nos campos de introdução com os botões do ecrã Mais e Menos

#### **Deslizar**

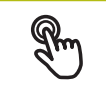

designa o movimento de um dedo sobre o ecrã tátil, com o qual é claramente definido, pelo menos, o ponto inicial do movimento

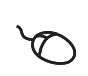

Designa a pressão única do botão esquerdo do rato, que é mantido pressionado e, simultaneamente, movido; é claramente definido, pelo menos, o ponto inicial do movimento

#### **Deslizar permite, entre outras, as seguintes ações**

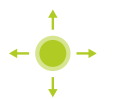

■ Deslocar-se em listas e textos

# <span id="page-19-0"></span>**3.3 Elementos de comando e funções gerais**

Os elementos de comando seguintes permitem a configuração e operação através do ecrã tátil ou dispositivos de entrada.

## **Teclado virtual**

O teclado virtual permite introduzir texto nos campos de introdução da interface de utilizador. Dependendo do campo de introdução, abre-se um teclado virtual numérico ou alfanumérico.

- ▶ Para introduzir valores, tocar num campo de introdução
- O campo de introdução é realçado
- > Abre-se o teclado virtual
- ▶ Introduzir texto ou números
- Eventualmente, uma marca de seleção verde indica se a entrada no campo de introdução está correta
- Em caso de entrada incompleta ou valores errados, mostra-se, eventualmente, um ponto de exclamação vermelho. A entrada não pode ser concluída então
- Para aceitar os valores, confirmar a entrada com **RET**
- Os valores são apresentados
- O teclado do ecrã desaparece

### **Campos de introdução com botões do ecrã Mais e Menos**

Os botões do ecrã Mais **+** e Menos **-** nos dois lados do valor numérico permitem ajustar os valores numéricos.

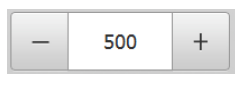

- Tocar em **+** ou **-** até que se indique o valor desejado
- Manter premido **+** ou **-** para alterar os valores mais rapidamente
- Mostra-se o valor desejado

### **Interruptor**

O interruptor serve para alternar entre funções.

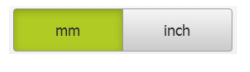

- Tocar na função desejada
- > A função ativada é assinalada a verde
- A função inativa é visualizada a cinzento claro.

### **Botão deslizante**

O botão deslizante usa-se para ativar ou desativar uma função.

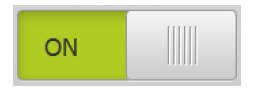

- Puxar o botão deslizante para a posição desejada
- $O<sub>II</sub>$
- ▶ Tocar no botão deslizante
- A função é ativada ou desativada

### **Lista desdobrável**

Os botões do ecrã das listas desdobráveis possuem um triângulo que aponta para baixo.

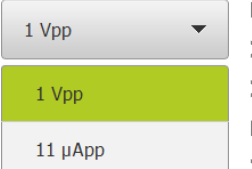

Tocar no botão do ecrã

A lista desdobrável abre-se

- O registo ativo está marcado a verde
- $\triangleright$  Tocar no registo desejado
- O registo desejado é aceite

#### **Anular**

O botão no ecrã anula o último passo. Processos já concluídos não podem ser anulados.

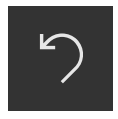

- Tocar em **Anular**
- O último passo é anulado

#### **Adicionar**

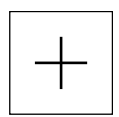

- Para adicionar outro elemento, tocar em **Adicionar**
- O novo elemento é adicionado

**Fechar**

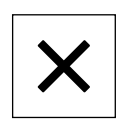

Para fechar um diálogo, tocar em **Fechar**

#### **Confirmar**

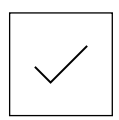

Para concluir uma atividade, tocar em **Confirmar**

**Voltar**

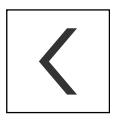

▶ Para regressar ao plano superior na estrutura de menus, tocar em **Voltar**

# <span id="page-21-0"></span>**3.4 ND 7000 Demo iniciar e terminar**

# <span id="page-21-1"></span>**3.4.1 Iniciar ND 7000 Demo**

f

Antes de se poder usar o ND 7000 Demo, é necessário realizar os passos de configuração do software.

**ND Example 3 Tocar em ND 7000 Demo** no desktop Microsoft Windows

ou

- ▶ Abrir sucessivamente no Microsoft Windows:
	- **Início**

 $\mathbf{f}$ 

- **Todos os programas**
- **HEIDENHAIN**
- **ND 7000 Demo**

Estão disponíveis dois ficheiros executáveis com modos de visualização diferentes:

- **ND 7000 Demo**: arranca dentro de uma janela Microsoft Windows
- **ND 7000 Demo (Fullscreen)**: arranca no modo de ecrã completo

- 
- **ND** Tocar em **ND 7000 Demo** ou **ND 7000 Demo (Fullscreen)**
	- > ND 7000 Demo abre uma janela de saída em segundo plano. A janela de saída não é relevante para a operação e é novamente fechada ao encerrar o ND 7000 Demo
	- > ND 7000 Demo abre a interface de utilizador com o menu **Início de sessão do utilizador**

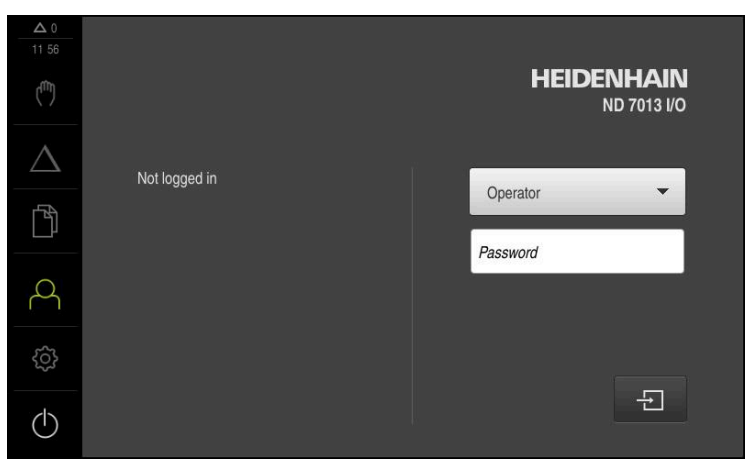

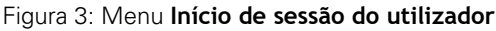

# <span id="page-22-0"></span>**3.4.2 Encerrar o ND 7000 Demo**

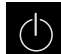

No menu principal, tocar em **Desligar**

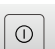

- Tocar em **Encerrar**
- > ND 7000 Demo é encerrado

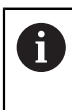

Feche também o ND 7000 Demo na janela Microsoft Windows através do menu **Desligar**. Se encerrar a janela Microsoft Windows através de **Fechar** , perder-seão todas as definições.

# <span id="page-22-1"></span>**3.5 Iniciar e encerrar sessão do utilizador**

O menu **Início de sessão do utilizador** permite ao operador iniciar ou encerrar sessão no aparelho.

Apenas um utilizador pode iniciar sessão no aparelho. Mostra-se o utilizador com sessão iniciada. Para que um novo utilizador inicie sessão, o utilizador com sessão iniciada deve encerrá-la.

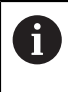

O aparelho possui níveis de privilégios, que determinam se a administração e operação se realizam de forma abrangente ou restrita pelo utilizador.

# <span id="page-22-2"></span>**3.5.1 Iniciar sessão do utilizador**

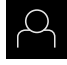

- No menu principal, tocar em **Início de sessão do utilizador**
- Na lista desdobrável, selecionar o utilizador **OEM**
- Tocar no campo de introdução **Palavra-passe**
- Introduzir a palavra-passe "**oem**" do utilizador **OEM**
- Confirmar a introdução com **RET**

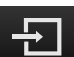

- Tocar em **Iniciar sessão**
- O utilizador inicia sessão e aparece o

# <span id="page-22-3"></span>**3.5.2 Encerrar sessão do utilizador**

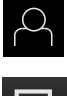

No menu principal, tocar em **Início de sessão do utilizador**

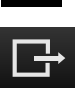

- Tocar em **Encerrar sessão**
- O utilizador encerra a sessão
- Todas as funções do menu principal estão inativas, à exceção de **Desligar**
- O aparelho só pode voltar a ser usado depois de um utilizador iniciar sessão

# <span id="page-23-0"></span>**3.6 Definir o idioma**

No estado de fábrica, o idioma da interface de utilizador é o Inglês. Pode comutar a interface de utilizador para o idioma desejado.

- 
- No menu principal, tocar em **Definições**
- Tocar em **Utilizador**
- O utilizador com sessão iniciada é assinalado com uma marca de seleção
- Selecionar o utilizador com sessão iniciada
- O idioma selecionado para o utilizador é indicado na lista desdobrável **Idioma** através da bandeira correspondente
- Na lista desdobrável **Idioma**, selecionar a bandeira do idioma desejado
- A interface de utilizador apresenta-se no idioma selecionado

# <span id="page-23-1"></span>**3.7 Interface de utilizador**

i.

O aparelho está disponível em diversas versões e com diferentes equipamentos. A interface de utilizador e o alcance funcional podem variar consoante a versão e o equipamento.

# <span id="page-23-2"></span>**3.7.1 a interface de utilizador após a ligação**

### **Interface de utilizador após o arranque**

Se um utilizador do tipo **Operator** iniciou sessão em último lugar com o início automático de sessão do utilizador ativado, após o arranque, o aparelho apresenta o menu **Modo manual**.

Se o início automático de sessão do utilizador não estiver ativado, o aparelho abre o menu **Início de sessão do utilizador**.

**Mais informações:** ["Menu Início de sessão do utilizador", Página 34](#page-33-0)

# <span id="page-24-0"></span>**3.7.2 Menu principal da interface de utilizador**

**Interface de utilizador (no modo manual)**

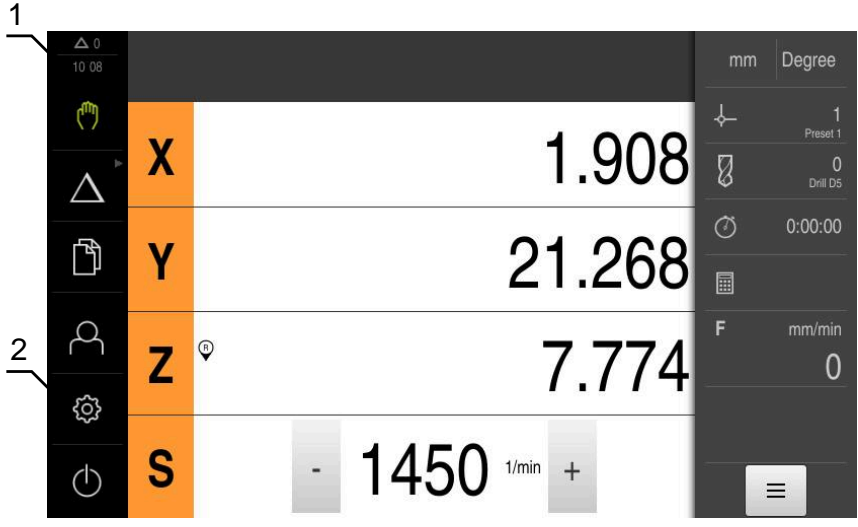

- **1** A área de visualização de mensagem mostra a hora e o número de mensagens não fechadas
- **2** Menu principal com elementos de comando

#### **Elementos de comando do menu principal**

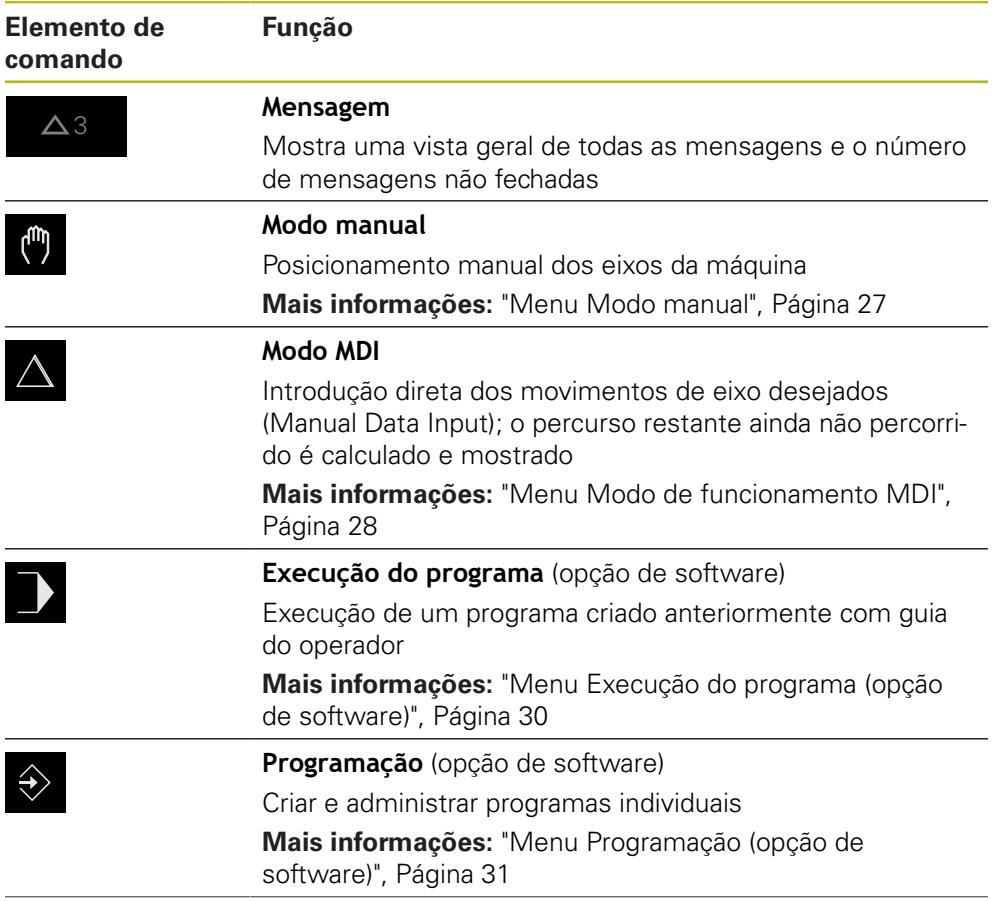

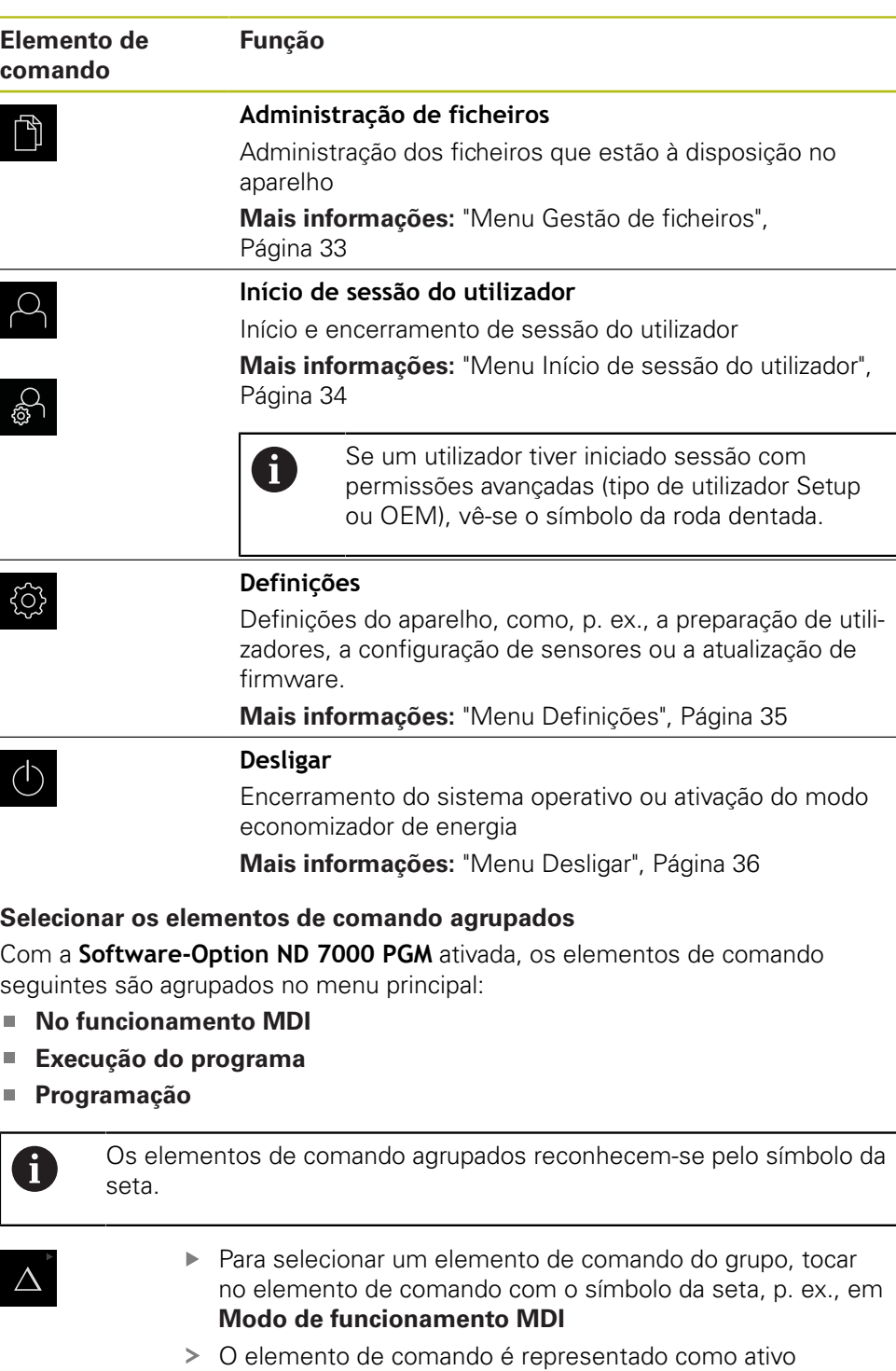

- <span id="page-25-0"></span> $\Delta^{'}$
- $\blacktriangleright$  Tocar novamente no elemento de comando
- Abre-se o grupo
- Selecionar o elemento de comando desejado
- O elemento de comando selecionado é representado como ativo

# <span id="page-26-0"></span>**3.7.3 Menu Modo manual**

#### **Chamada**

- $\mathbf{r}$
- No menu principal, tocar em **Modo manual**
- Mostra-se a interface de utilizador para o modo manual

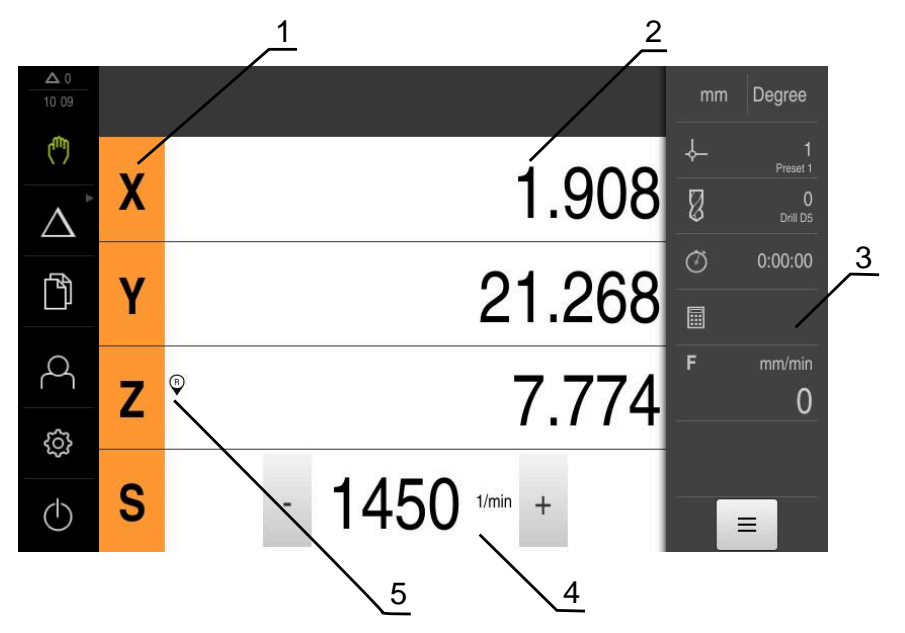

- **1** Tecla de eixo
- **2** Visualização de posição
- **3** Barra de estado<br>**4** Velocidade do m
- **4** Velocidade do mandril (máquina-ferramenta)
- **5** Referência

### O menu **Modo manual** mostra na área de trabalho os valores de posição medidos nos eixos da máquina.

Na barra de estado estão disponíveis funções adicionais.

# <span id="page-27-0"></span>**3.7.4 Menu Modo de funcionamento MDI**

#### **Chamada**

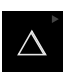

### No menu principal, tocar em **Modo de funcionamento MDI**

O elemento de comando pode pertencer a um grupo  $\mathbf i$ (dependendo da configuração). **Mais informações:** ["Selecionar os elementos de](#page-25-0) [comando agrupados", Página 26](#page-25-0)

Mostra-se a interface de utilizador para o modo de funcionamento MDI

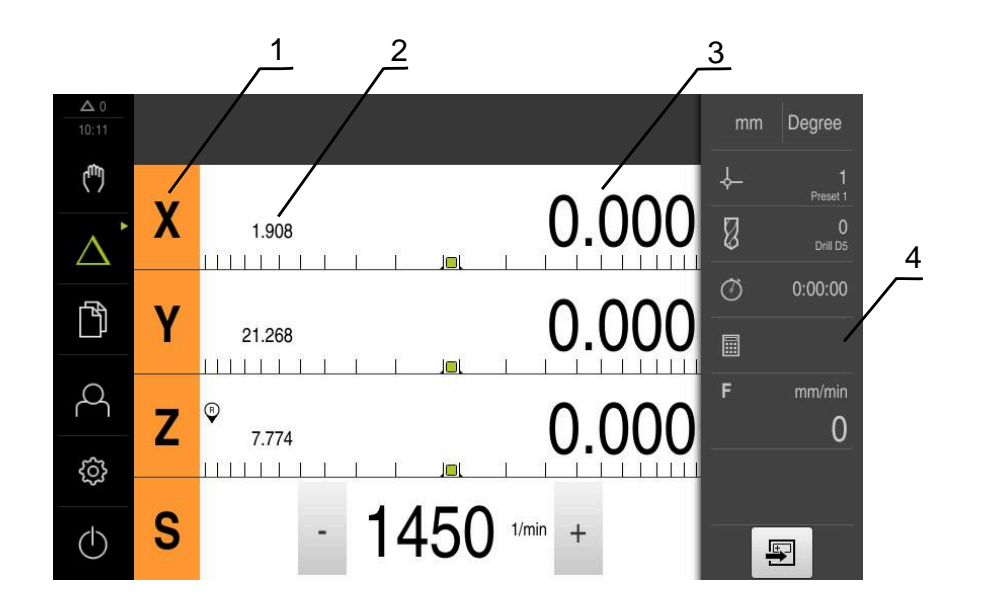

- **1** Tecla de eixo
- **2** Posição real
- **3** curso restante
- **4** Barra de estado

#### **Diálogo Bloco MDI** No menu principal, tocar em **Modo de funcionamento MDI**  $\triangle$ O elemento de comando pode pertencer a um grupo  $\mathbf i$ (dependendo da configuração). **Mais informações:** ["Selecionar os elementos de](#page-25-0) [comando agrupados", Página 26](#page-25-0) Tocar em **Criar** na barra de estado 厚 Mostra-se a interface de utilizador para o modo de  $\geq$ funcionamento MDI 1 2 3 Degree  $\mathbb{Q}$ ↓  $\overline{+}$ **Bloco MDI**  $\mathbb{Z}$ Drill Dr Δ Tipo de bloco fila de furos<br>G72 X0 Y0 L3 I6 J0 D fila de furos  $\overline{\mathbf{v}}$ 4  $\sigma$  $0:00:00$ 门 Coordenada X do 1.º Furo  $0.000$ 圖 F  $\beta$ Coordenada Y do 1.º Furo 0.000  $\mathbf 0$ හි Furos por fila  $\mathbf{3}$  $1...25$  $rac{END}{CD}$  $\circlearrowleft$  $\times$  $\blacksquare$

Figura 4: Diálogo **Bloco MDI**

- **1** Barra de vistas
- **2** Parâmetros de bloco
- **3** Bloco MDI
- **4** Barra de estado
- **5** Ferramentas de bloco

O menu **Modo de funcionamento MDI** permite indicar diretamente os movimentos de eixo desejados (Manual Data Input). Dessa forma, a distância até ao ponto final é predefinida; o percurso restante ainda não percorrido é calculado e mostrado. Na barra de estado estão disponíveis valores de medição e funções adicionais.

5

**3**

# <span id="page-29-0"></span>**3.7.5 Menu Execução do programa (opção de software)**

#### **Chamada**

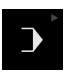

No menu principal, tocar em **Execução do programa**  $\blacktriangleright$ 

O elemento de comando pertence a um grupo.  $\mathbf i$ **Mais informações:** ["Selecionar os elementos de](#page-25-0) [comando agrupados", Página 26](#page-25-0)

Mostra-se a interface de utilizador para a execução do programa

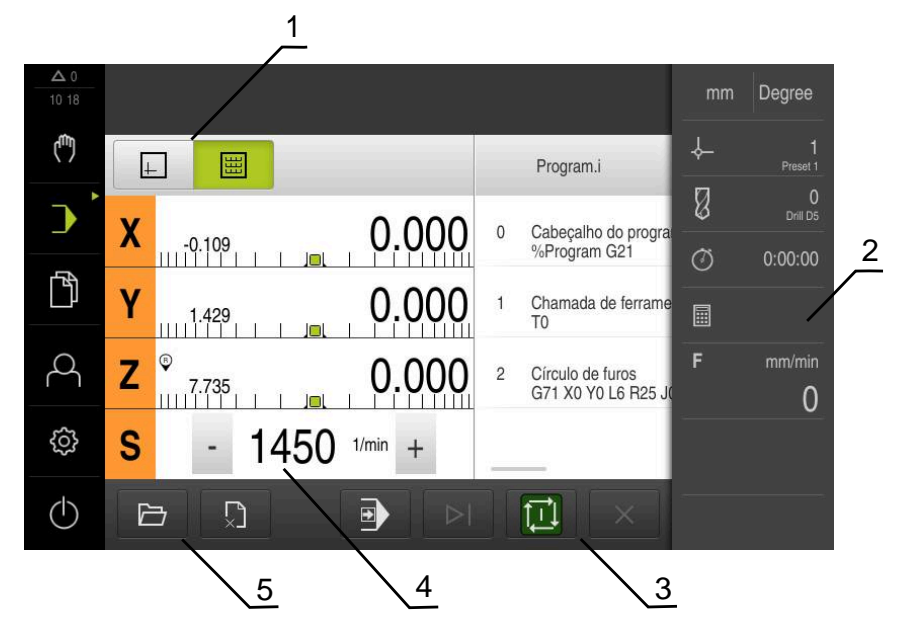

Figura 5: Menu **Execução do programa**

- **1** Barra de vistas
- **2** Barra de estado
- **3** Comando do programa
- **4** Velocidade do mandril (máquina-ferramenta)
- **5** Gestão do programa

O menu **Execução do programa** permite a execução de um programa criado anteriormente no modo de funcionamento Programação. Durante a execução, um assistente guia o utilizador através dos diversos passos do programa.

No menu **Execução do programa**, é possível abrir uma janela de simulação que mostra o bloco selecionado.

Na barra de estado estão disponíveis valores de medição e funções adicionais.

# <span id="page-30-0"></span>**3.7.6 Menu Programação (opção de software)**

#### **Chamada**

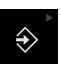

No menu principal, tocar em **Programação**

O elemento de comando pertence a um grupo.  $\mathbf i$ **Mais informações:** ["Selecionar os elementos de](#page-25-0) [comando agrupados", Página 26](#page-25-0)

Mostra-se a interface de utilizador para a programação

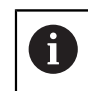

A barra de estado e a barra OEM opcional não estão disponíveis no menu **Programação**.

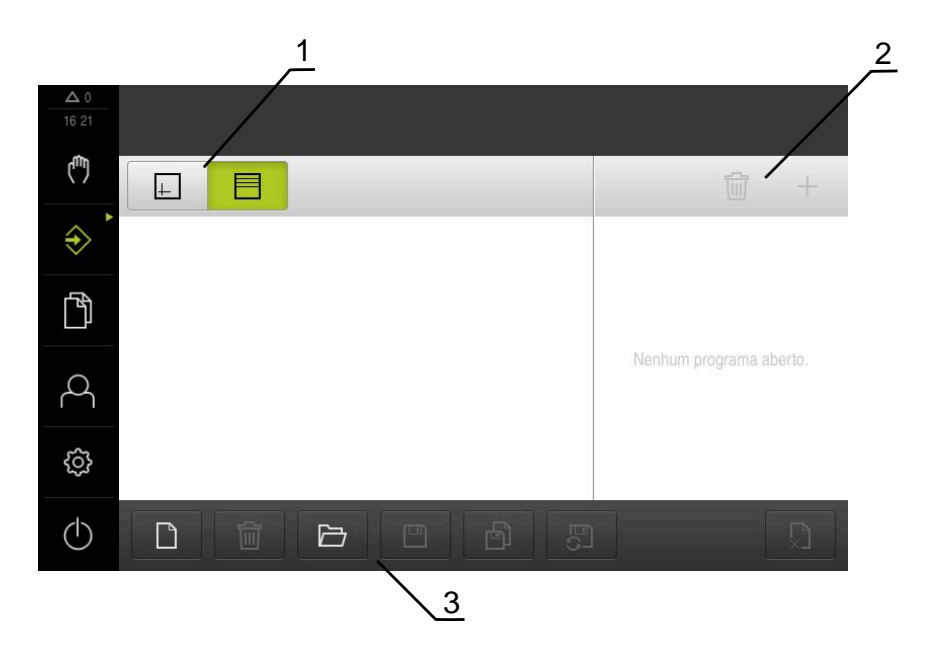

Figura 6: Menu **Programação**

- **1** Barra de vistas
- **2** Barra de ferramentas
- **3** Gestão do programa

Na janela de simulação opcional, é possível visualizar o bloco selecionado.

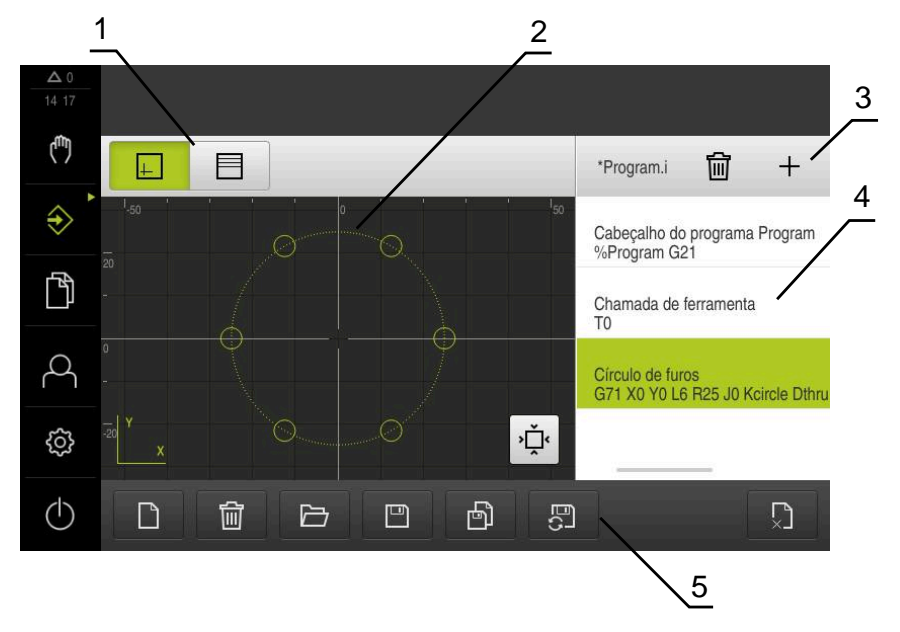

Figura 7: Menu **Programação** com a janela de simulação aberta

- Barra de vistas
- Janela de simulação (opcional)
- Barra de ferramentas
- Blocos de programa
- Gestão do programa

O menu **Programação** permite criar e administrar programas. Para isso, definemse passos de maquinagem individuais ou padrões de maquinagem como blocos. Uma sequência de vários blocos constitui então um programa.

# <span id="page-32-0"></span>**3.7.7 Menu Gestão de ficheiros**

#### **Chamada**

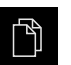

- No menu principal, tocar em **Gestão de ficheiros**
- Mostra-se a interface de utilizador para a gestão de ficheiros

#### **Breve descrição**

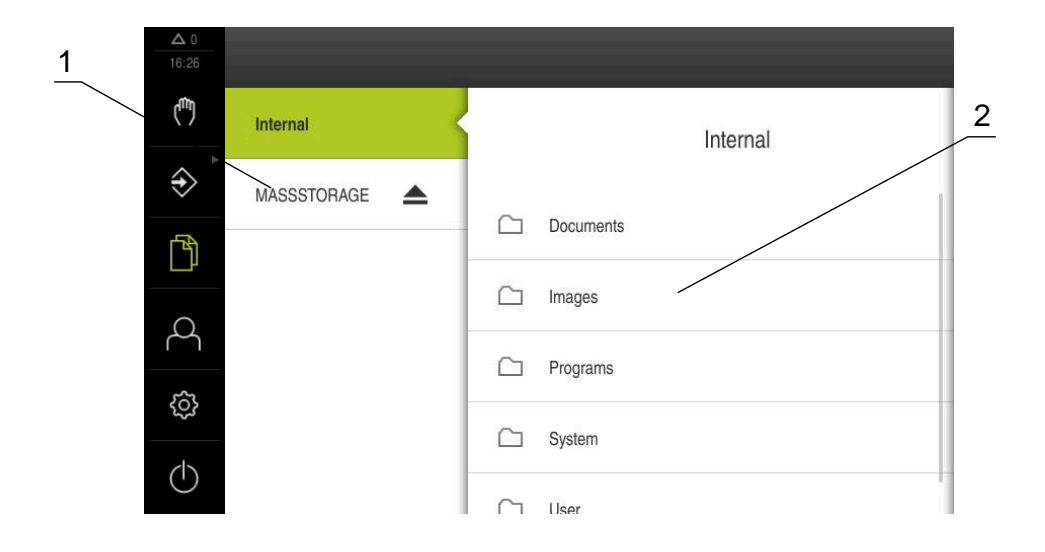

Figura 8: Menu **Gestão de ficheiros**

- **1** Lista das posições de memória disponíveis
- **2** Lista das pastas na posição de memória selecionada

O menu **Gestão de ficheiros** apresenta uma vista geral dos ficheiros guardados na memória do aparelho.

# <span id="page-33-0"></span>**3.7.8 Menu Início de sessão do utilizador**

#### **Chamada**

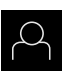

- No menu principal, tocar em **Início de sessão do utilizador**
- Mostra-se a interface de utilizador para que o utilizador inicie e encerre sessão

#### **Breve descrição**

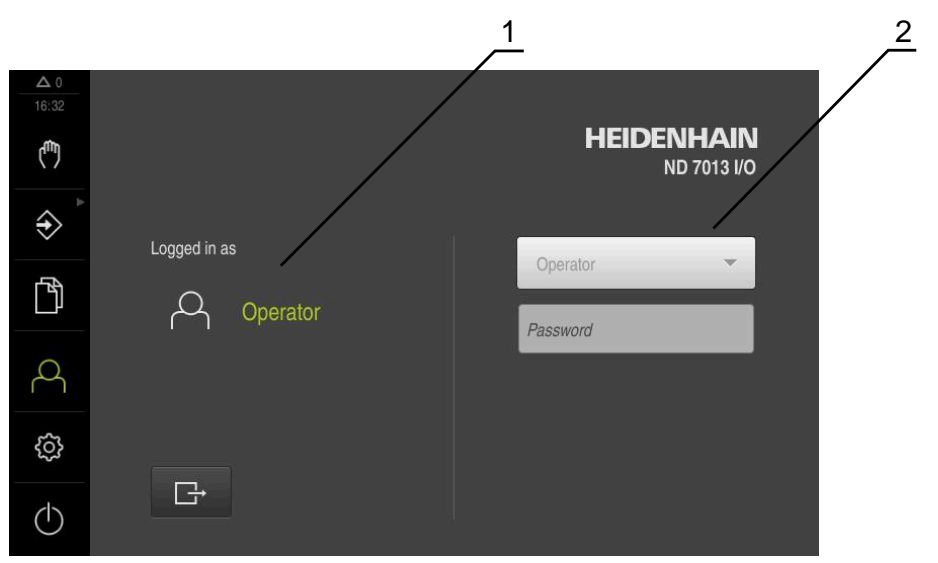

Figura 9: Menu **Início de sessão do utilizador**

- **1** Visualização do utilizador com sessão iniciada
- **2** Início de sessão do utilizador

O menu **Início de sessão do utilizador** indica que utilizador tem sessão iniciada na coluna esquerda. O início de sessão de um novo utilizador é apresentado na coluna direita.

Para que um outro utilizador inicie sessão, o utilizador com sessão iniciada deve encerrá-la.

**Mais informações:** ["Iniciar e encerrar sessão do utilizador", Página 23](#page-22-1)

# <span id="page-34-0"></span>**3.7.9 Menu Definições**

#### **Chamada**

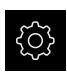

- No menu principal, tocar em **Definições**
- Mostra-se a interface de utilizador para as definições do dispositivo

#### **Breve descrição**

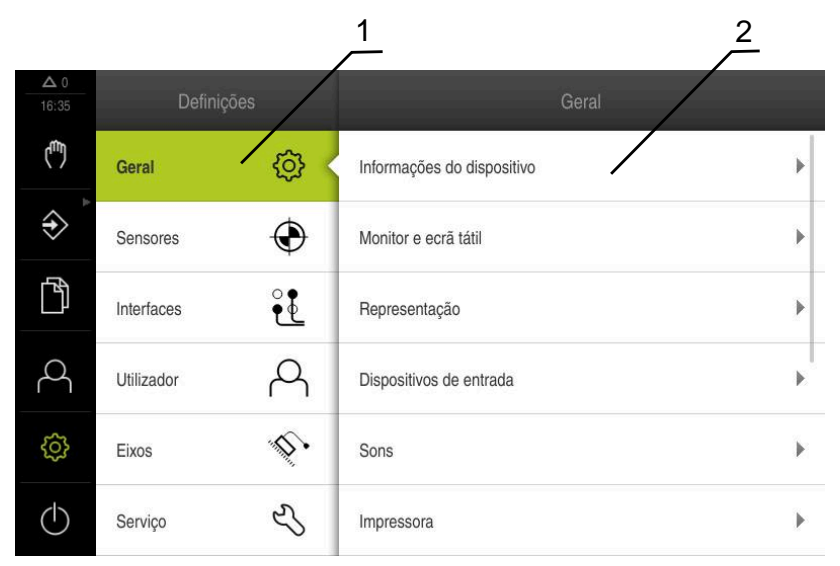

Figura 10: Menu **Definições**

A

- **1** Lista das opções de definições
- **2** Lista dos parâmetros de definições

O menu **Definições** apresenta todas as opções de configuração do aparelho. Os parâmetros de definições servem para ajustar o aparelho aos requisitos no local de utilização.

> O aparelho possui níveis de privilégios, que determinam se a administração e operação se realizam de forma abrangente ou restrita pelo utilizador.

# <span id="page-35-0"></span>**3.7.10 Menu Desligar**

#### **Chamada**

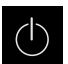

- No menu principal, tocar em **Desligar**
- Mostram-se os elementos de comando para encerrar o sistema operativo, para ativar o modo economizador de energia e também o modo de limpeza

# **Breve descrição**

O menu **Desligar** mostra as opções seguintes:

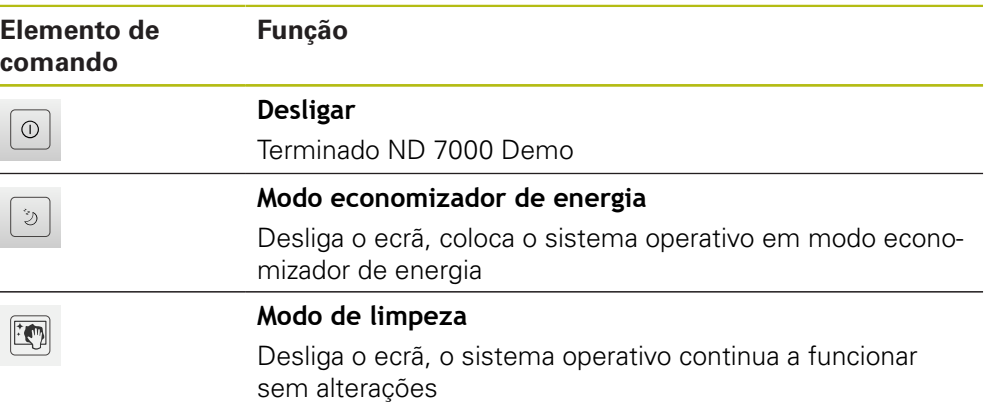

**Mais informações:** ["ND 7000 Demo iniciar e terminar", Página 22](#page-21-0)

# <span id="page-35-1"></span>**3.8 Visualização de posição**

Na visualização de posições, o aparelho apresenta as posições dos eixos e, eventualmente, informações adicionais dos eixos configurados.

# <span id="page-35-2"></span>**3.8.1 Elementos de comando da visualização de posições**

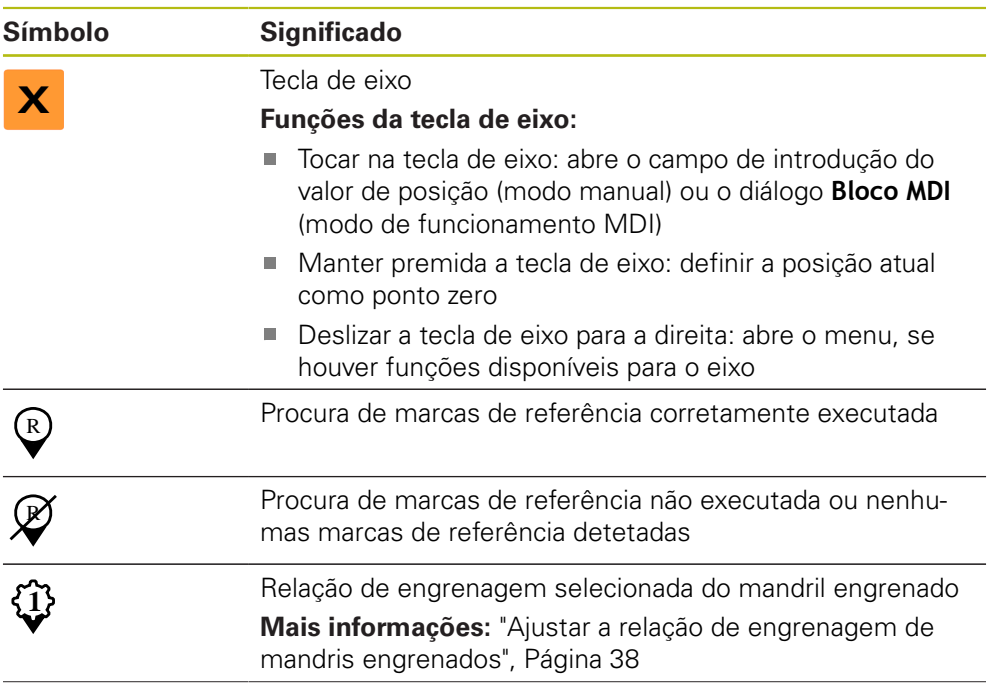
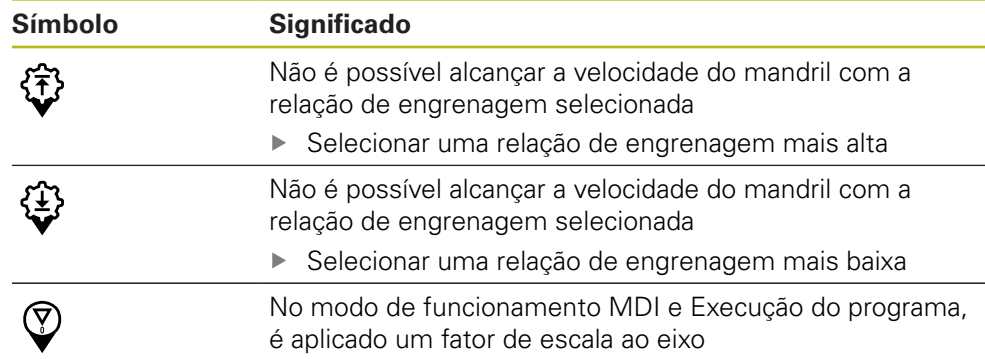

### **3.8.2 Funções da visualização de posições**

### **Ajustar a velocidade do mandril**

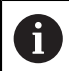

As informações seguintes aplicam-se somente a aparelhos com o número de identidade 1089179-xx.

Dependendo da configuração da máquina-ferramenta ligada, existe a possibilidade de comandar a velocidade do mandril.

 $\cdot$  1250 +

- Ajustar a velocidade do mandril ao valor desejado, tocando ou mantendo premidos **+** ou **-**
- ou
- Tocar no campo de introdução **Velocidade do mandril**, introduzir o valor e confirmar com **RET**
- A velocidade do mandril introduzida é aceite como valor nominal pelo aparelho e ativada

### **Ajustar a relação de engrenagem de mandris engrenados**

 $\mathbf i$ 

As informações seguintes aplicam-se somente a aparelhos com o número de identidade 1089179-xx.

Se a máquina-ferramenta empregar um mandril engrenado, é possível selecionar a relação de engrenagem utilizada.

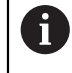

A seleção das relações de engrenagem também pode ser ativada mediante um sinal externo.

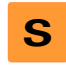

Deslizar a **tecla de eixo S** para a direita na área de trabalho

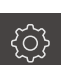

- Tocar em **Relação de engrenagem**
- ▶ Tocar na relação de engrenagem desejada
	- Tocar em **Confirmar**
		- A relação de engrenagem selecionada é aceite como novo valor

Mostra-se o diálogo **Definir relação de engrenagem**

- Deslizar a **tecla de eixo S** para a esquerda
- Mostra-se o símbolo da relação de engrenagem selecionada ao lado da **tecla de eixo S**

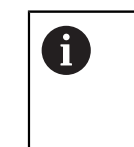

**1**

Se não for possível alcançar a velocidade do mandril desejada com a relação de engrenagem selecionada, o símbolo da relação de engrenagem pisca com uma seta para cima (relação de engrenagem mais alta) ou com uma seta para baixo (relação de engrenagem mais baixa).

# **3.9 Barra de estado**

 $\mathbf{f}$ 

<span id="page-37-1"></span><span id="page-37-0"></span>A barra de estado e a barra OEM opcional não estão disponíveis no menu **Programação**.

Na barra de estado, o aparelho mostra sempre a velocidade de avanço e de deslocação. Além disso, os elementos de comando da barra de estado permitem o acesso direto à tabela de pontos de referência e de ferramentas, assim como aos programas auxiliares Cronómetro e Calculadora.

# **3.9.1 Elementos de comando da barra de estado**

Na barra de estado encontram-se à disposição os seguintes elementos de comando:

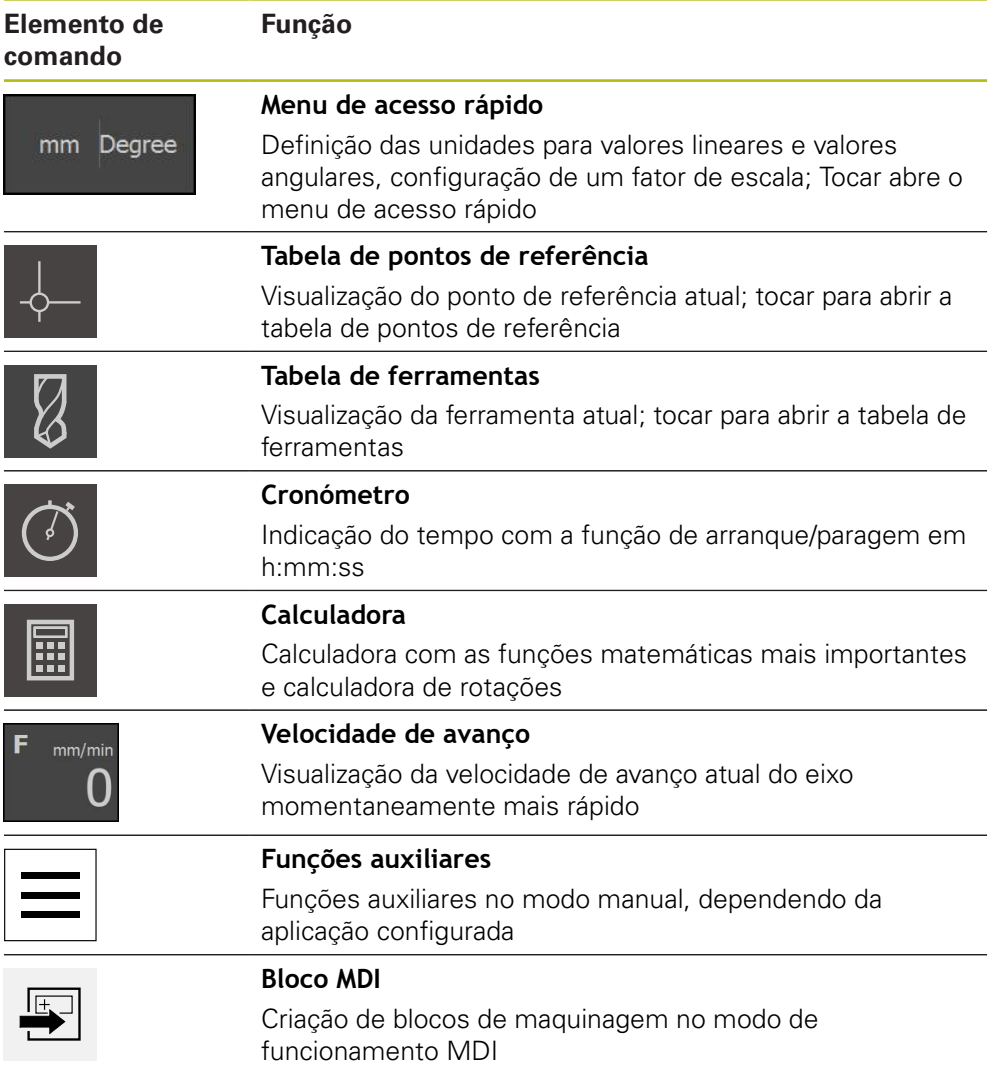

# **3.9.2 Funções auxiliares no modo manual**

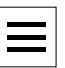

<span id="page-39-1"></span>Para chamar as funções auxiliares, tocar em **Funções auxiliares** na barra de estado

Ficam à disposição os seguintes elementos de comando:

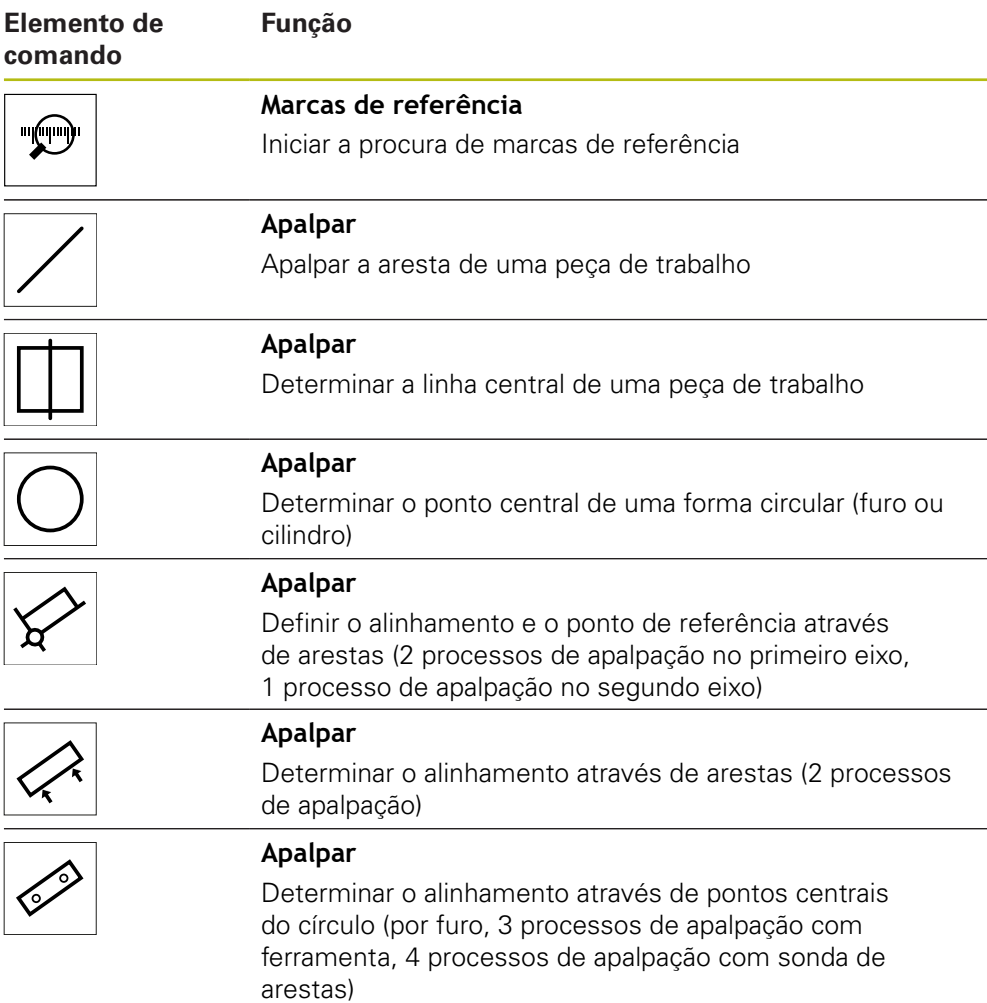

# **3.10 BarraOEM**

A

<span id="page-39-0"></span>A barra de estado e a barra OEM opcional não estão disponíveis no menu **Programação**.

A barra OEM opcional permite, dependendo da configuração, comandar as funções da máquina-ferramenta ligada.

# **3.10.1 Elementos de comando da Barra OEM**

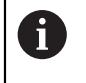

<span id="page-40-0"></span>Os elementos de comando disponíveis na barra OEM dependem da configuração do aparelho e da máquina-ferramenta ligada.

Na **Barra OEM** encontram-se à disposição tipicamente os seguintes elementos de comando:

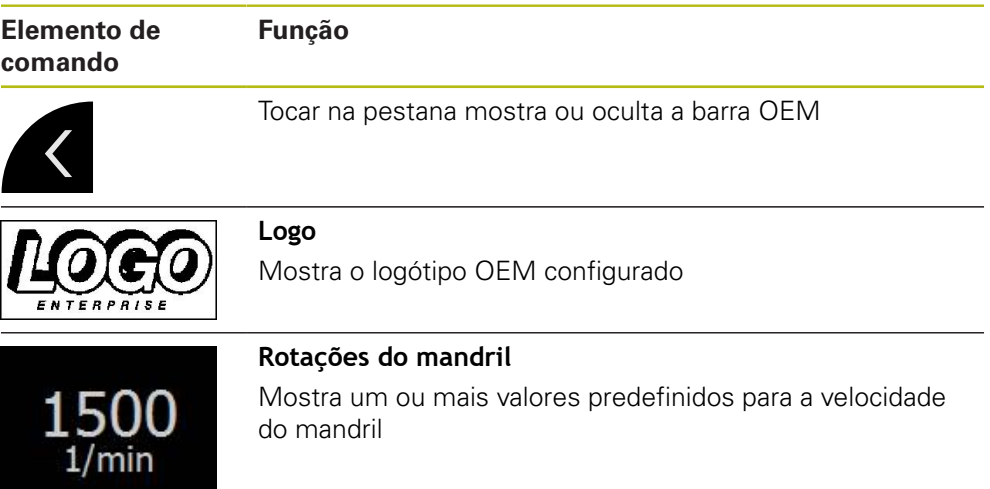

# **4**

# **Configuração do software**

# **4.1 Resumo**

 $\mathbf i$ 

<span id="page-43-0"></span>É necessário ter lido e compreendido o capítulo ["Comando geral"](#page-16-0) antes de se executarem as atividades descritas seguidamente. **Mais informações:** ["Comando geral", Página 17](#page-16-0)

Antes de se poder utilizar o ND 7000 Demo após uma instalação correta, é necessário configurar o ND 7000 Demo. Este capítulo descreve como proceder às definições seguintes:

- [Definir o idioma](#page-23-0)
- [Ativar opções de software](#page-44-0)
- [Selecionar a versão do produto \(opcional\)](#page-44-1)
- **[Selecionar Aplicação](#page-45-0)**
- [Copiar ficheiro de configuração](#page-45-1)
- [Importar dados de configuração](#page-46-0)

# **4.2 Definir o idioma**

No estado de fábrica, o idioma da interface de utilizador é o Inglês. Pode comutar a interface de utilizador para o idioma desejado.

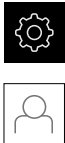

### <span id="page-43-1"></span>No menu principal, tocar em **Definições**

### Tocar em **Utilizador**

- O utilizador com sessão iniciada é assinalado com uma marca de seleção
- Selecionar o utilizador com sessão iniciada
- O idioma selecionado para o utilizador é indicado na lista desdobrável **Idioma** através da bandeira correspondente
- Na lista desdobrável **Idioma**, selecionar a bandeira do idioma desejado
- A interface de utilizador apresenta-se no idioma selecionado

# <span id="page-44-0"></span>**4.3 Ativar opções de software**

<span id="page-44-2"></span>Com ND 7000 Demo, também é possível simular propriedades e funções que estão dependentes de uma opção de software. Para isso, é necessário ativar a opção de software com um código de licença. O código de licença necessário está guardado num ficheiro de licença no diretório de pastas do ND 7000 Demo.

Para ativar as opções de software disponíveis, é necessário importar o ficheiro de licença.

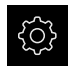

- No menu principal, tocar em **Definições**
- Mostram-se as definições do aparelho

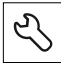

- Tocar em **Serviço**
- Abrir sucessivamente:
	- **Opções de software**
	- **Ativar opções**
	- Tocar em **Importar ficheiro de licença**
- No diálogo, escolher a posição de memória:
	- Selecionar **Internal**
	- Selecionar **User**
- Selecionar o ficheiro de licença **PcDemoLicense.xml**
- Confirmar a seleção com **Seleccionar**
- Tocar em **OK**
- O código de licença é ativado
- Tocar em **OK**
- É necessário reiniciar o sistema
- $\blacktriangleright$  Executar o reinício
- <span id="page-44-3"></span>As funções dependentes de opções de software ficam à disposição

# <span id="page-44-1"></span>**4.4 Selecionar a versão do produto (opcional)**

ND 7000 está disponível em diferentes versões. Estas diferenciam-se através das respetivas interfaces para os encoders que podem ser conectados:

- Versão ND 7013
- Versão ND 7013 I/O com entradas e saídas adicionais para funções de comando

O menu **Definições** permite selecionar qual a versão que deverá ser simulada com o ND 7000 Demo

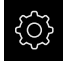

б⁄

No menu principal, tocar em **Definições**

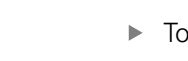

- Tocar em **Serviço**
- Tocar em **Designação do produto**
- ▶ Selecionar a versão desejada
- É necessário reiniciar o sistema
- ND 7000 Demo está operacional na versão desejada

# <span id="page-45-0"></span>**4.5 Selecionar Aplicação**

Com o software de demonstração, é possível simular diversas aplicações que o aparelho suporta. A aplicação **Furação radial** pode ser selecionada após a ativação da opção de software correspondente.

**Mais informações:** ["Ativar opções de software", Página 45](#page-44-0)

Caso se altere o modo de aplicação do aparelho, todas as definições de eixos serão restauradas.

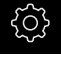

i.

<span id="page-45-3"></span>No menu principal, tocar em **Definições**

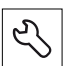

- Tocar em **Serviço**
- Abrir sucessivamente:
	- **Área OEM**
	- **Definições**
- <span id="page-45-2"></span>Na lista desdobrável **Aplicação**, selecionar a aplicação **Furação radial** (opção de software)

# <span id="page-45-1"></span>**4.6 Copiar ficheiro de configuração**

Antes de se poderem importar os dados de configuração para o ND 7000 Demo, é necessário copiar o ficheiro de configuração transferido **DemoBackup.mcc** para uma área que seja acessível ao ND 7000 Demo.

- Navegar até à pasta de arquivo temporária
- Copiar o ficheiro de configuração **DemoBackup.mcc**, p. ex., para a pasta seguinte:**C:** ► **HEIDENHAIN** ► **[designação do produto]** ► **ProductsMGE5** ► **Mom** ► **[abreviatura do produto]** ► **user** ► **User**

De modo a que o ND 7000 Demo possa aceder ao ficheiro de configuração **DemoBackup.mcc**, ao guardar o ficheiro, é necessário manter a parte do caminho seguinte: ► **[designação do produto]** ► **ProductsMGE5** ► **Mom** ► **[abreviatura do produto]** ► **user**

► **User**.

O ficheiro de configuração está acessível para o ND 7000 Demo

# <span id="page-46-0"></span>**4.7 Importar dados de configuração**

# Antes de se poderem importar os dados de configuração, é necessário  $\mathbf i$

<span id="page-46-1"></span>ativar o código de licença.

**Mais informações:** ["Ativar opções de software", Página 45](#page-44-0)

Para configurar o ND 7000 Demo para a aplicação no computador, tem de se importar o ficheiro de configuração **DemoBackup.mcc.**

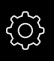

- No menu principal, tocar em **Definições**
- Mostram-se as definições do aparelho

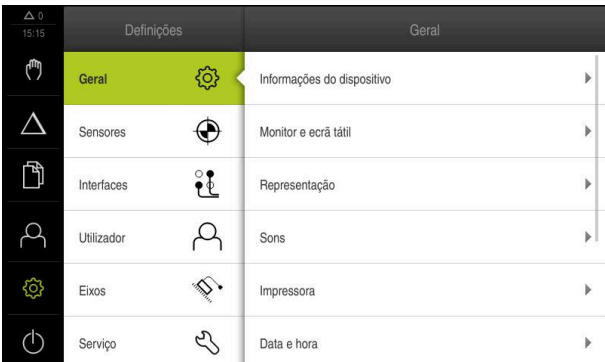

Figura 11: Menu **Definições**

- Tocar em **Serviço**
- Abrir sucessivamente:
	- **Fazer cópia de segurança e restaurar a configuração**
	- **Restaurar a configuração**
	- **Restauro completo**
- No diálogo, escolher a posição de memória:
	- **Internal**
	- **User**
- Selecionar o ficheiro de configuração **DemoBackup.mcc**
- Confirmar a seleção com **Seleccionar**
- > As definições são aceites
- É solicitado o encerramento da aplicação
- Tocar em **OK**
- > ND 7000 Demo é encerrado, fecha-se a janela Microsoft Windows
- ▶ ND 7000 Demo reiniciar
- > ND 7000 Demo está operacional

**4**

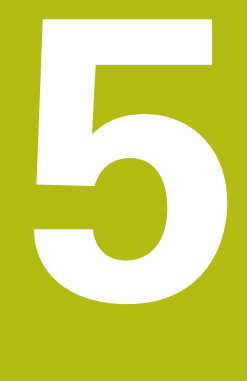

# **Início rápido**

# **5.1 Resumo**

A

<span id="page-49-0"></span>Este capítulo descreve a produção de uma peça de trabalho de exemplo e guia o utilizador passo a passo através dos diferentes modos de funcionamento do aparelho. Para a produção bem sucedida de uma flange, devem realizar-se os seguintes passos de maquinagem:

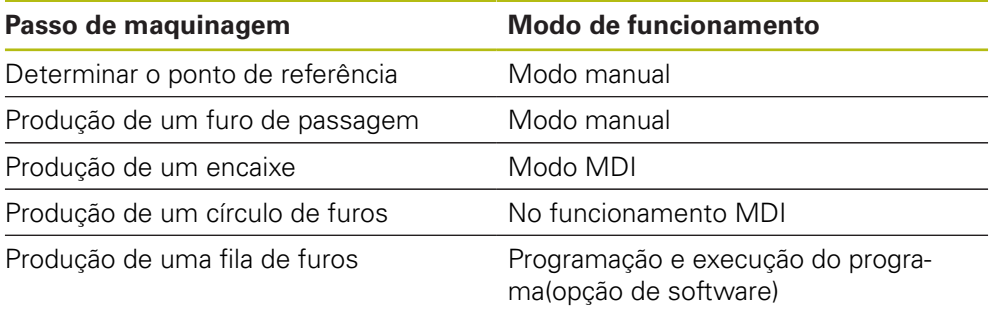

Não é possível simular completamente com o ND 7000 Demo os passos de maquinagem aqui representados. No entanto, com base nas descrições, pode familiarizar-se com as funções mais importantes e a interface de utilizador.

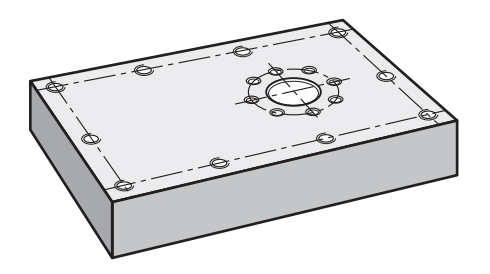

Figura 12: Peça de trabalho de exemplo

Este capítulo não descreve a produção do contorno externo da peça de trabalho de exemplo. Parte-se do princípio que o contorno externo já existe.

 $\mathbf{m}$ 

0

 $\mathbf i$ 

Os capítulos "Modo manual" e "Modo MDI", assim como "Programação" e "Execução do programa" no manual de instruções do ND 7000 contêm descrições detalhadas de cada uma das atividades.

É necessário ter lido e compreendido o capítulo ["Comando geral"](#page-16-0) antes de se executarem as atividades descritas seguidamente. **Mais informações:** ["Comando geral", Página 17](#page-16-0)

# **5.2 Iniciar sessão para o Início rápido**

### **Iniciar sessão de utilizador**

Para o início rápido, o utilizador deve iniciar sessão como **Operator**.

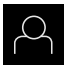

- No menu principal, tocar em **Início de sessão do utilizador**
- Se necessário, encerrar a sessão do utilizador que a tenha iniciada
- Selecionar o utilizador **Operator**
- Tocar no campo de introdução **Palavra-passe**
- Introduzir a palavra-passe "operator"

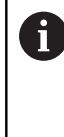

<span id="page-50-0"></span>Caso a palavra-passe não coincida com as definições padrão, deverá consultar-se o instalador (**Setup**) ou o fabricante da máquina (**OEM**). Se a palavra-passe já não for conhecida, contacte uma filial de assistência HEIDENHAIN.

- Confirmar a introdução com **RET**
- Tocar em **Iniciar sessão**  $\mathbf{b}$

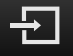

# **5.3 Condições**

<span id="page-51-0"></span>Para produzir a flange de alumínio, trabalha-se numa máquina de furar radial rápida ou numa máquina de furar radial operada manualmente ou . Existe para a flange o seguinte desenho técnico cotado:

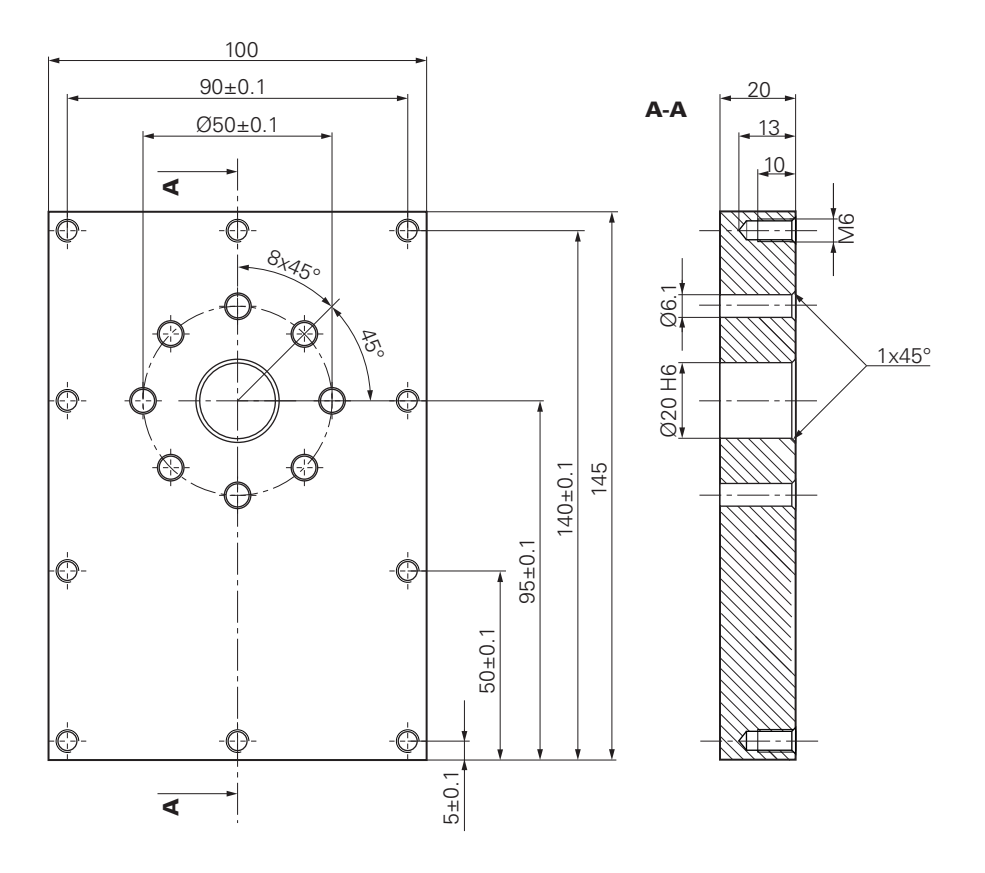

Figura 13: Peça de trabalho de exemplo – Desenho Técnico

### **Máquina**

- $\overline{\phantom{a}}$ A máquina está ligada
- Está fixado um bloco de peça de trabalho pré-processado na máquina

### **Aparelho**

- Está configurado um eixo do mandril (apenas no aparelho com ID 1089179-xx)
- O processo de calibração foi realizado
- Os eixos estão referenciados m.
- Está disponível uma sonda de arestas HEIDENHAINKT 130

### **Ferramentas**

Estão disponíveis as ferramentas seguintes:

- Broca  $\emptyset$  5,0 mm
- Broca  $\emptyset$  6,1 mm
- Broca  $\varnothing$  19,8 mm
- Escareador  $\varnothing$  20 mm H6
- Rebaixador cónico Ø 25 mm 90°
- Macho de abrir roscas M6

### <span id="page-52-1"></span>**Tabela de ferramentas**

Para o exemplo, parte-se do princípio que as ferramentas para a maquinagem ainda não estão definidas.

Por isso, para cada ferramenta utilizada, é necessário definir primeiro os parâmetros específicos na tabela de ferramentas do aparelho. Na maquinagem posterior, os parâmetros na tabela de ferramentas estão acessíveis na tabela de ferramentas.

- Tocar em **Ferramentas** na barra de estado
- Mostra-se o diálogo **Ferramentas**

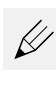

- Tocar em **Abrir tabela**
- Mostra-se o diálogo **Tabela de ferramentas**
- Tocar em **Adicionar**
	- No campo de introdução **Tipo de ferramenta**, registar a denominação **Broca 5,0**
	- Confirmar a introdução com **RET**
	- No campo de introdução **Diâmetro**, registar o valor **5,0**
	- Confirmar a introdução com **RET**
	- Registar o comprimento da broca no campo de introdução **Longitude**
	- Confirmar a introdução com **RET**
	- $>$  A broca de Ø 5,0 mm definida é adicionada à tabela de ferramentas
	- ▶ Repetir o procedimento para as outras ferramentas; utilizando a convenção de nomenclatura **[Tipo] [Diâmetro]**
- $\boldsymbol{\times}$
- Tocar em **Fechar**
- <span id="page-52-0"></span>O diálogo **Tabela de ferramentas** fecha-se

# **5.4 Definir o ponto de referência (Modo manual)**

Para começar, é necessário determinar o ponto de referência. Partindo do ponto de referência, o aparelho calcula todos os valores para o sistema de coordenadas relativo. O ponto de referência determina-se com a sonda de arestas HEIDENHAINKT 130.

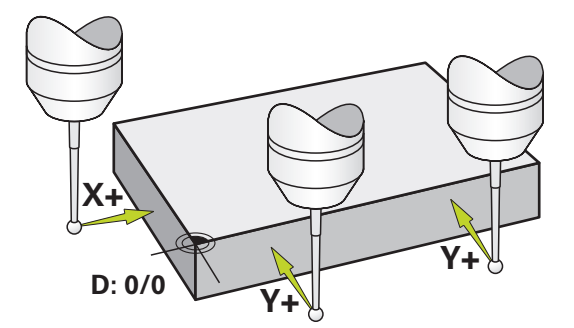

Figura 14: Peça de trabalho de exemplo – Determinar o ponto de referência

### **Chamada**

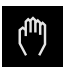

- No menu principal, tocar em **Modo manual**
- Mostra-se a interface de utilizador para o modo manual

### **Apalpar o ponto de referência**

- Aplicar a sonda de arestas HEIDENHAINKT 130 no mandril na máquina e ligar ao aparelho
- Tocar em **Funções auxiliares** na barra de estado
- Tocar em **Alinhamento e ponto de referência através de arestas**
- Abre-se o diálogo **Selecionar a ferramenta**
- No diálogo **Selecionar a ferramenta**, ativar a opção **Utilizar o apalpador**
- $\triangleright$  Para determinar o alinhamento do eixo X, selecionar a direção de apalpação **Y+** (ver figura)
- Tocar em **Confirmar** no assistente
- Deslocar a sonda de arestas contra a aresta da peça de trabalho até que o LED vermelho da sonda de arestas se ilumine
- O ponto de medição 1 é registado
- Deslocar a sonda de arestas para outra posição contra a aresta da peça de trabalho até que o LED vermelho da sonda de arestas se ilumine
- O ponto de medição 2 é registado
- ▶ Para determinar o alinhamento do eixo Y, selecionar a direção de apalpação **X+** (ver figura)
- Tocar em **Confirmar** no assistente
- Deslocar a sonda de arestas contra a aresta da peça de trabalho até que o LED vermelho da sonda de arestas se ilumine
- O ponto 3 é registado
- Abre-se o diálogo **Selecionar ponto de referência**
- No campo **Ponto de referência selecionado**, introduzir o valor "0"
- Tocar em **Confirmar** no assistente
- O novo ponto de referência fica guardado

# **5.5 Produzir furo de passagem (Modo manual)**

<span id="page-54-0"></span>No primeiro passo de maquinagem, faz-se uma pré-perfuração do furo de passagem em modo manual com a broca de Ø 5,0 mm. Em seguida, o furo de passagem é perfurado com a broca de Ø 19,8 mm. Podem-se aceitar os valores do desenho cotado e registá-los nos campos de introdução.

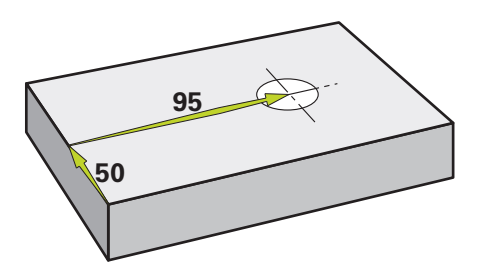

Figura 15: Peça de trabalho de exemplo – Produzir furo de passagem

### **Chamada**

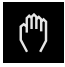

No menu principal, tocar em **Modo manual**

Tocar em **Ferramentas** na barra de estado

Mostra-se a interface de utilizador para o modo manual

### **5.5.1 Pré-perfuração do furo de passagem**

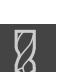

- Aplicar a broca de  $\varnothing$  5.0 mm ao mandril na máquina
- 
- Tocar em **Broca 5,0**

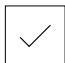

- Tocar em **Confirmar**
- Os parâmetros de ferramenta correspondentes são aceites automaticamente pelo aparelho
- O diálogo **Ferramentas** fecha-se

Mostra-se o diálogo **Ferramentas**

- Ajustar a velocidade do mandril para 3500 rpm no aparelho
- Deslocar o mandril na máquina de furar radial:
	- Direção X: 95 mm
	- Direção Y: 50 mm
- Pré-perfurar o furo de passagem e retirar novamente o mandril
- ▶ Manter as posições X e Y
- O furo de passagem foi pré-perfurado corretamente

 $-3500 +$ 

# **5.5.2 Perfuração do furo de passagem**

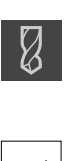

- Aplicar a broca de  $\varnothing$  19,8 mm ao mandril na máquina
- Tocar em **Ferramentas** na barra de estado
- Mostra-se o diálogo **Ferramentas**

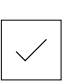

 $\sim$ 

 $\mathbf{i}$ 

 $400 +$ 

- Tocar em **Broca 19,8** Tocar em **Confirmar**
- Os parâmetros de ferramenta correspondentes são aceites automaticamente pelo aparelho
- O diálogo **Ferramentas** fecha-se
- Ajustar a velocidade do mandril para 400 rpm no aparelho
- Perfurar o furo de passagem e retirar novamente o mandril
- <span id="page-55-0"></span>O furo de passagem foi perfurado corretamente

# **5.6 Produzir encaixe (Modo MDI)**

O encaixe é produzido em modo MDI. Podem-se aceitar os valores do desenho cotado e registá-los nos campos de introdução.

> O furo de passagem deve ser chanfrado antes do alargamento. O chanfro permite melhorar o corte do escareador e impede-se a formação de rebarbas.

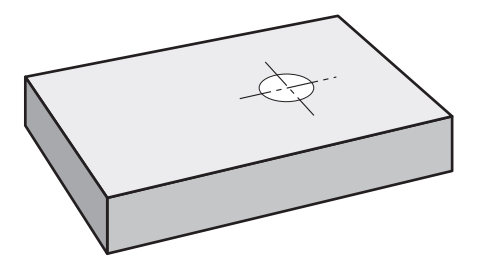

Figura 16: Peça de trabalho de exemplo – Produzir encaixe

### **Chamada**

No menu principal, tocar em **Modo de funcionamento MDI**

O elemento de comando pode pertencer a um grupo i) (dependendo da configuração).

**Mais informações:** ["Selecionar os elementos de](#page-25-0) [comando agrupados", Página 26](#page-25-0)

Mostra-se a interface de utilizador para o modo de funcionamento MDI

### **5.6.1 Definir encaixe**

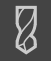

- Tocar em **Ferramentas** na barra de estado
- Mostra-se o diálogo **Ferramentas**

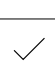

- Tocar em **Escareador** Tocar em **Confirmar**
- Os parâmetros de ferramenta correspondentes são aceites automaticamente pelo aparelho
	- O diálogo **Ferramentas** fecha-se
- Tocar em **Criar** na barra de estado
- 厚
- > Mostra-se um bloco novo
- Na lista desdobrável **Tipo de bloco**, escolher o tipo de bloco **Furo**
- Introduzir os parâmetros seguintes de acordo com as cotas indicadas:
	- **Coordenada X:** 95
	- **Coordenada Y:** 50
	- **Coordenada Z:** Perfurar
- Confirmar cada uma das introduções com **RET**
- Para processar o bloco, tocar em **END**
- Mostra-se a ajuda ao posicionamento
- Se a janela de simulação estiver ativada, visualizam-se a posição e o percurso de deslocação

### **5.6.2 Alargar o encaixe**

- ▶ Aplicar o escareador de Ø20 mm H6 ao mandril na máquina Ajustar a velocidade do mandril para 250 rpm no aparelho
- 250  $\pm$

X

- Iniciar a maquinagem, seguindo as instruções no assistente
- Tocar em **Fechar**
	- > A execução termina
	- O assistente fecha-se
	- O encaixe foi produzido corretamente

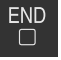

# **5.7 Produzir círculo de furos (Modo MDI)**

<span id="page-57-0"></span>O círculo de furos é produzido em modo MDI. Podem-se aceitar os valores do desenho cotado e registá-los nos campos de introdução.

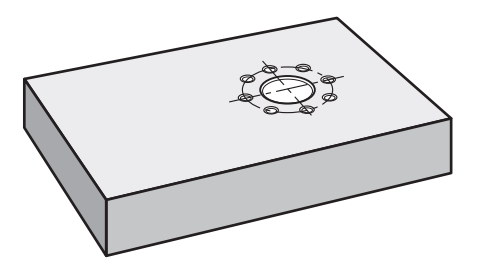

Figura 17: Peça de trabalho de exemplo – Produzir círculo de furos

### **Chamada**

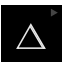

No menu principal, tocar em **Modo de funcionamento MDI**

O elemento de comando pode pertencer a um grupo 8 (dependendo da configuração).

**Mais informações:** ["Selecionar os elementos de](#page-25-0) [comando agrupados", Página 26](#page-25-0)

Mostra-se a interface de utilizador para o modo de funcionamento MDI

### **5.7.1 Definir círculo de furos**

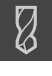

- Tocar em **Ferramentas** na barra de estado
- Mostra-se o diálogo **Ferramentas**

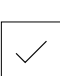

- Tocar em **Broca 6,1**
- Tocar em **Confirmar**
- Os parâmetros de ferramenta correspondentes são aceites automaticamente pelo aparelho
- O diálogo **Ferramentas** fecha-se
- Tocar em **Criar** na barra de estado
- 厚
- > Mostra-se um bloco novo
- Na lista desdobrável **Tipo de bloco**, escolher o tipo de bloco **Círculo de furos**
- Introduzir os parâmetros seguintes de acordo com as cotas indicadas:
	- **Quantidade de furos:** 8
	- **Ponto central da coordenada X:** 95
	- **Ponto central da coordenada Y:** 50
	- **Raio:** 25
- Confirmar cada uma das introduções com **RET**
- Deixar todos os outros valores nas predefinições
- Para processar o bloco, tocar em **END**
- Mostra-se a ajuda ao posicionamento
- Se a janela de simulação estiver ativada, visualiza-se a caixa retangular

### **5.7.2 Furar círculo de furos**

 $-3500 +$ 

- Aplicar a broca de  $\varnothing$  6,1 mm ao mandril na máquina
- Ajustar a velocidade do mandril para 3500 rpm no aparelho

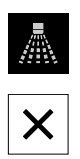

 $\overset{\text{END}}{\Box}$ 

Perfurar o círculo de furos e retirar novamente o mandril

# Tocar em **Fechar**

- > A execução termina
- O assistente fecha-se
- O círculo de furos foi produzido corretamente

# **5.8 Programar fila de furos (Programação)**

<span id="page-59-0"></span>**Condição:** A opção de software PGM está ativa

A fila de furos produz-se no modo de funcionamento Programação. O programa pode ser reutilizado numa possível produção de pequenas séries. Podem-se aceitar os valores do desenho cotado e registá-los nos campos de introdução.

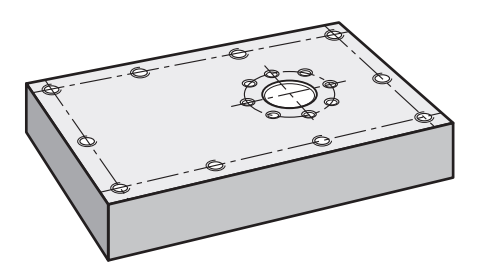

Figura 18: Peça de trabalho de exemplo – Programar círculo de furos e fila de furos

### **Chamada**

 $\Leftrightarrow$ 

No menu principal, tocar em **Programação**

O elemento de comando pertence a um grupo. **Mais informações:** ["Selecionar os elementos de](#page-25-0) [comando agrupados", Página 26](#page-25-0)

Mostra-se a interface de utilizador para a programação

### **5.8.1 Criar cabeçalho do programa**

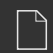

- Tocar em **Criar novo programa** na gestão de programas
- > Abre-se um diálogo
- ▶ No diálogo, selecionar a posição de memória, p. ex., **Internal**/**Programs**, onde o programa deve ser guardado
- **Introduzir o nome do programa**
- Confirmar a introdução com **RET**
- Tocar em **Criar**
- Cria-se um novo programa com o bloco inicial **Cabeçalho do programa**
- Em **Nome**, introduzir o nome **Exemplo**
- Confirmar a introdução com **RET**
- Em **Unidade para valores lineares**, selecionar a unidade de medida **mm**
- O programa foi corretamente criado e, em seguida, pode-se começar a programação

### **5.8.2 Programar ferramenta**

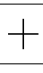

- Tocar em **Adicionar bloco** na barra de ferramentas
- É criado um bloco novo por baixo da posição atual
- Na lista desdobrável **Tipo de bloco**, escolher o tipo de bloco **Chamada de ferramenta**

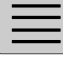

 $+$ 

- Tocar em **Número da ferramenta ativa**
- Mostra-se o diálogo **Ferramentas**
- Tocar em **Broca 5,0**
- Os parâmetros de ferramenta correspondentes são aceites automaticamente pelo aparelho
- O diálogo **Ferramentas** fecha-se
- Tocar em **Adicionar bloco** na barra de ferramentas
- É criado um bloco novo por baixo da posição atual
- Na lista desdobrável **Tipo de bloco**, escolher o tipo de bloco **Rotações do mandril**
- Em **Rotações do mandril**, digitar o valor **3000**
- Confirmar a introdução com **RET**

### **5.8.3 Programar fila de furos**

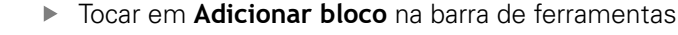

- É criado um bloco novo por baixo da posição atual
- Na lista desdobrável **Tipo de bloco**, escolher o tipo de bloco **fila de furos**
- Introduzir os valores seguintes:
	- **Coordenada X do 1.º Furo**: 5
	- **Coordenada Y do 1.º Furo**: 5
	- **Furos por fila**: 4
	- **Distância entre furos**: 45
	- **Ângulo**: 0°
	- **Profundidade**: -13
	- **Quantidade das filas**: 3
	- **Distância das filas**: 45
	- **Modo de enchimento**: Disco de furos
- Confirmar cada uma das introduções com **RET**
- Tocar em **Guardar programa** na gestão de programas
- O programa é guardado

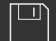

# **5.8.4 Simular a execução do programa**

Depois de ter programado a linha de furos corretamente, pode simular a execução do programa criado através da janela de simulação.

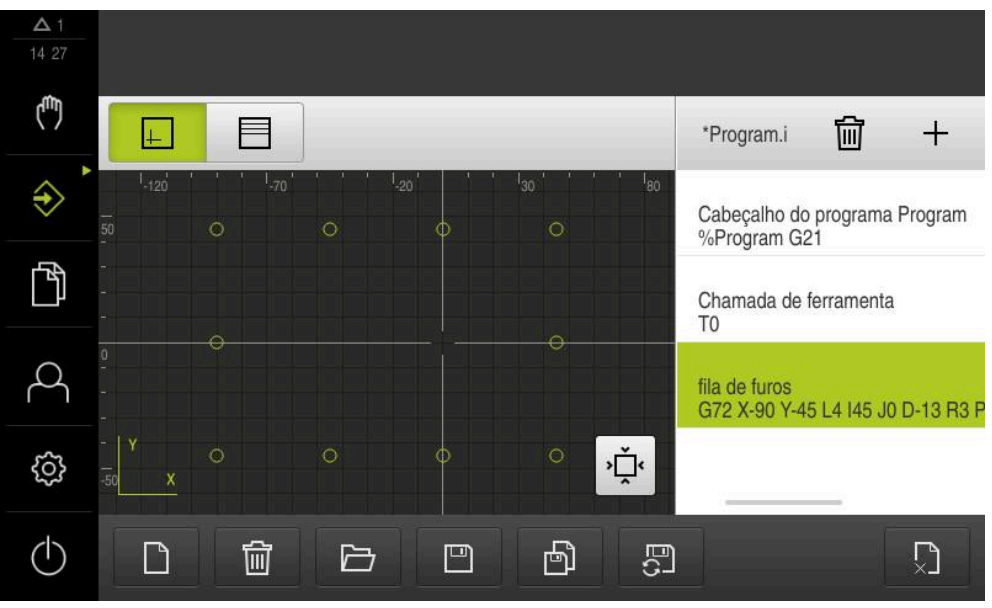

Figura 19: Peça de trabalho de exemplo - Janela de simulação

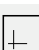

- Tocar em **Janela de simulação**
- Mostra-se a janela de simulação
- $\triangleright$  Tocar consecutivamente em cada bloco do programa
- O passo de maquinagem em que se toca é representado a cores na janela de simulação
- Verificar erros de programação na vista, p. ex., intersecções de furos
- <span id="page-61-0"></span>> Se não existirem erros de programação, pode produzir a linha de furos

# **5.9 Produzir fila de furos (Execução do programa)**

Os diferentes passos de maquinagem para uma fila de furos foram definidos num programa. O programa criado pode ser processado na execução do programa.

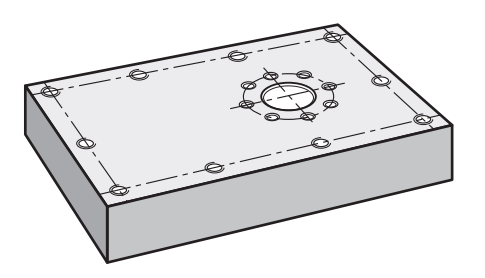

Figura 20: Peça de trabalho de exemplo – Produzir fila de furos

### **5.9.1 Abrir programa**

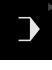

No menu principal, tocar em **Execução do programa**

O elemento de comando pertence a um grupo.  $\mathbf i$ **Mais informações:** ["Selecionar os elementos de](#page-25-0) [comando agrupados", Página 26](#page-25-0)

- Mostra-se a interface de utilizador para a execução do programa
- Tocar em **Abrir programa** na gestão de programas
- > Abre-se um diálogo
- Selecionar a posição de memória **Internal**/**Programs** no diálogo
- Tocar no ficheiro **Exemplo.i**
- Tocar em **Abrir**
- Abre-se o programa selecionado

### **5.9.2 Executar o programa**

- Aplicar a broca de  $\varnothing$  5,0 mm ao mandril na máquina de furar radial
- ► Tocar em **NC-START** no comando do programa
- O aparelho marca o primeiro bloco do programa **Chamada de ferramenta**
- O assistente mostra as instruções correspondentes
- **Para começar a maquinagem, tocar novamente em NC-START**
- A velocidade do mandril é ajustada e marca-se o primeiro bloco de maquinagem
- Mostram-se os vários passos do bloco de maquinagem **fila de furos**
- Mover os eixos para a primeira posição
- ▶ Perfurar com o eixo Z
- Chamar o passo seguinte do bloco de maquinagem **fila de furos** com **Continuar**
- > É chamado o passo seguinte
- Mover os eixos para a posição seguinte
- ▶ Seguir as instruções no assistente

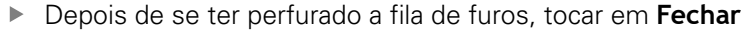

- > A maquinagem termina
- O programa é restaurado
- Fecha-se o assistente

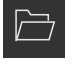

①

 $\boxed{1}$ 

X

**6**

# **ScreenshotClient**

# **6.1 Resumo**

<span id="page-65-0"></span>Na instalação padrão de ND 7000 Demo está incluído também o programa ScreenshotClient. Com ScreenshotClient, é possível criar capturas de ecrã do software de demonstração ou do aparelho.

Este capítulo descreve a configuração e a operação do ScreenshotClient.

# **6.2 Informações sobre ScreenshotClient**

<span id="page-65-1"></span>Com ScreenshotClient, é possível criar capturas de ecrã da janela ativa do software de demonstração ou do aparelho a partir de um computador. Antes do registo, é possível selecionar o idioma da interface de utilizador desejada, assim como configurar o nome do ficheiro e a posição de memória das capturas de ecrã.

O ScreenshotClient cria ficheiros gráficos do ecrã desejado:

- em formato PNG
- com o nome configurado
- com a correspondente abreviatura do idioma
- com as indicações temporais do ano, mês, dia, hora, minuto

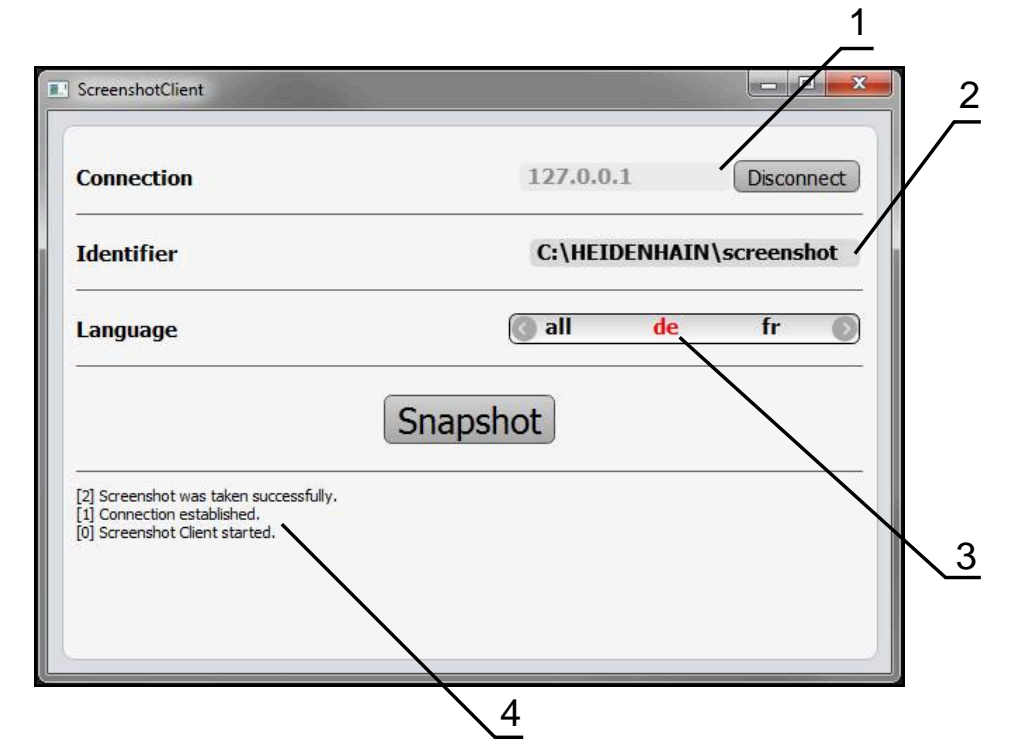

Figura 21: Interface de utilizador do ScreenshotClient

- **1** Estado da ligação
- **2** Caminho do ficheiro e nome do ficheiro
- **3** Seleção do idioma
- **4** Mensagens de estado

# **6.3 Iniciar ScreenshotClient**

- <span id="page-66-0"></span>Abrir sucessivamente no Microsoft Windows:
	- **Início**
	- **Todos os programas**
	- **HEIDENHAIN**
	- **ND 7000 Demo**
	- **ScreenshotClient**
- > ScreenshotClient está a ser iniciado:

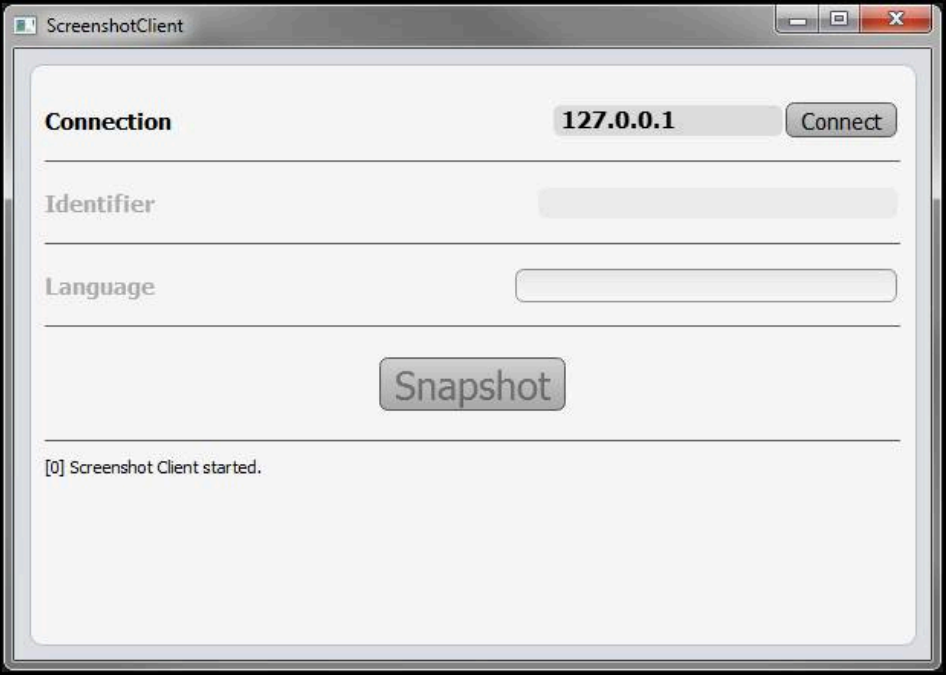

Figura 22: ScreenshotClient iniciado (não associado)

Agora pode ligar o ScreenshotClient ao software de demonstração ou ao aparelho

# **6.4 Ligar ScreenshotClient ao software de demonstração**

<span id="page-66-1"></span>Inicie o software de demonstração ou ligue o aparelho antes de estabelecer a ligação ao ScreenshotClient. De outro modo, o ScreenshotClient mostra a mensagem de estado **Connection close.** ao tentar estabelecer a ligação.

- Se ainda não tiver acontecido, iniciar o software de demonstração **Mais informações:** ["Iniciar ND 7000 Demo", Página 22](#page-21-0)
- Tocar em **Connect**

A

- A ligação ao software de demonstração é estabelecida
- A mensagem de estado é atualizada
- Os campos de introdução **Identifier** e **Language** são ativados

# **6.5 Ligar ScreenshotClient ao aparelho**

**Condição:** a rede deve estar configurada no aparelho.

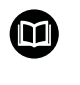

Encontra informações detalhadas sobre a configuração da rede no aparelho no manual de instruções do ND 7000, no capítulo "Preparação".

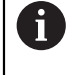

Inicie o software de demonstração ou ligue o aparelho antes de estabelecer a ligação ao ScreenshotClient. De outro modo, o ScreenshotClient mostra a mensagem de estado **Connection close.** ao tentar estabelecer a ligação.

- ▶ Se ainda não tiver acontecido, ligar o aparelho
- No campo de introdução **Connection**, introduzir o **Endereço IPv4** da interface Este está indicado nas definições do aparelho em: **Interfaces** ► **Rede** ► **X116**
- Tocar em **Connect**
- A ligação ao aparelho é estabelecida
- > A mensagem de estado é atualizada
- Os campos de introdução **Identifier** e **Language** são ativados

# **6.6 Configurar ScreenshotClient para capturas de ecrã**

<span id="page-67-1"></span>Se tiver iniciado o ScreenshotClient, pode configurar:

- em que posição de memória e com que nome de ficheiro são guardadas as capturas de ecrã
- em que idioma da interface de utilizador são criadas as capturas de ecrã

# **6.6.1 Configurar a posição de memória e o nome de ficheiro de capturas de ecrã**

<span id="page-67-0"></span>Por norma, o ScreenshotClient guarda as capturas de ecrã na seguinte posição de memória:

**C:** ► **HEIDENHAIN** ► **[designação do produto]** ► **ProductsMGE5** ► **Mom** ► **[abreviatura do produto]** ► **sources** ► **[Dateiname]**

Se necessário, pode definir outra posição de memória.

- Tocar no campo de introdução **Identifier**
- No campo de introdução **Identifier**, introduzir o caminho para a posição de memória e o nome das capturas de ecrã

Introduzir o caminho para a posição de memória e o nome de ficheiro das capturas de ecrã no formato seguinte:

**[Unidade de dados]:\[Pasta]\[Nome de ficheiro]**

O ScreenshotClient guarda todas as capturas de ecrã na posição de memória indicada

### **6.6.2 Configurar o idioma da interface de utilizador de capturas de ecrã**

<span id="page-68-0"></span>No campo de introdução **Language**, estão à disposição todos os idiomas da interface de utilizador do software de demonstração ou do aparelho. Ao selecionarse uma abreviatura de idioma, o ScreenshotClient cria capturas de ecrã na língua correspondente.

O idioma da interface de utilizador no qual se opera o software de demonstração ou o aparelho é irrelevante para as capturas de ecrã. As capturas de ecrã são sempre criadas no idioma da interface de utilizador que se tenha selecionado em ScreenshotClient.

### **Capturas de ecrã de um idioma da interface de utilizador desejado**

Para criar capturas de ecrã no idioma desejado da interface de utilizador

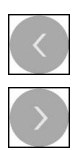

A

- ▶ Selecionar com as setas a abreviatura do idioma desejado no campo de introdução **Language**
- A abreviatura do idioma selecionado mostra-se a vermelho
- O ScreenshotClient cria as capturas de ecrã da interface de utilizador do no idioma desejado

### **Capturas de ecrã de todos os idiomas da interface de utilizador disponíveis**

Para criar capturas de ecrã em todos os idiomas da interface de utilizador disponíveis,

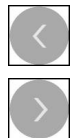

- No campo de introdução **Language**, selecionar **all** com as teclas de seta
- A abreviatura **all** mostra-se escrita a vermelho
- O ScreenshotClient cria as capturas de ecrã em todos os idiomas da interface de utilizador disponíveis

# **6.7 Criar capturas de ecrã**

- <span id="page-69-0"></span>No software de demonstração ou no aparelho, chamar a vista da qual se deseja criar uma captura de ecrã
- $\frac{1}{2}$ Mudar para **ScreenshotClient**
- Tocar em **Snapshot**
- A captura de ecrã é criada e guardada na posição de memória configurada

A captura de ecrã é guardada no formato [Nome de Ť ficheiro]\_[Abreviatura de idioma]\_[YYYYMMDDhhmmss] (p. ex., **screenshot\_pt\_20170125114100**)

### > A mensagem de estado é atualizada:

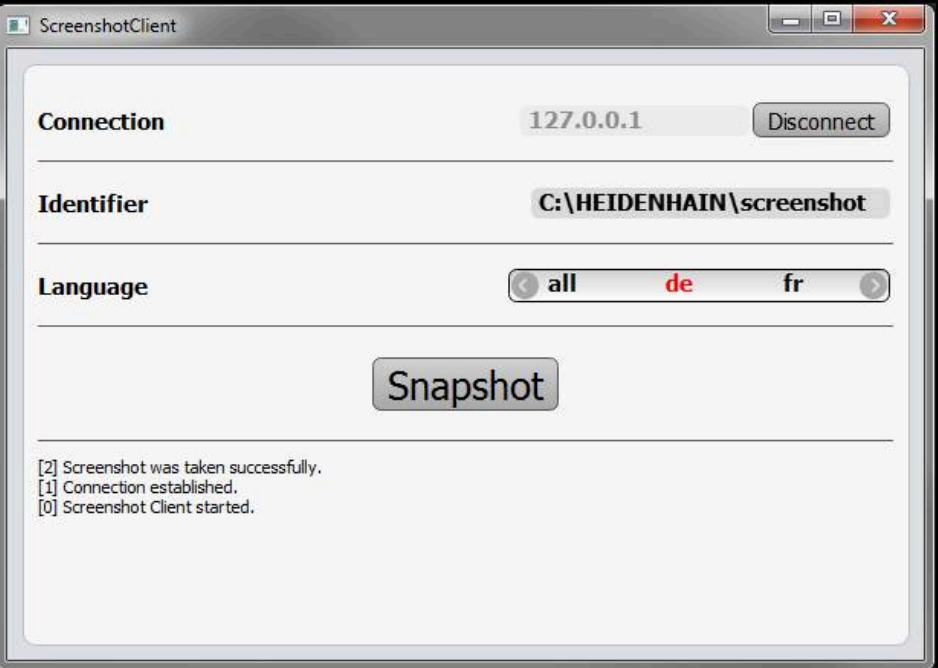

<span id="page-69-1"></span>Figura 23: ScreenshotClient após uma captura de ecrã bem sucedida

# **6.8 Encerrar ScreenshotClient**

- Tocar em **Disconnect**
- A ligação ao software de demonstração iou ao aparelho é encerrada
- Tocar em **Fechar**
- > ScreenshotClient é encerrado

# **7 Índice**

# **A**

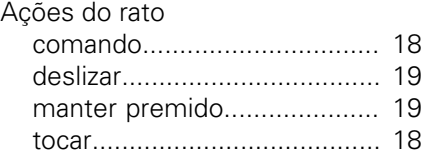

### **B**

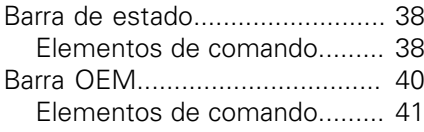

# **C**

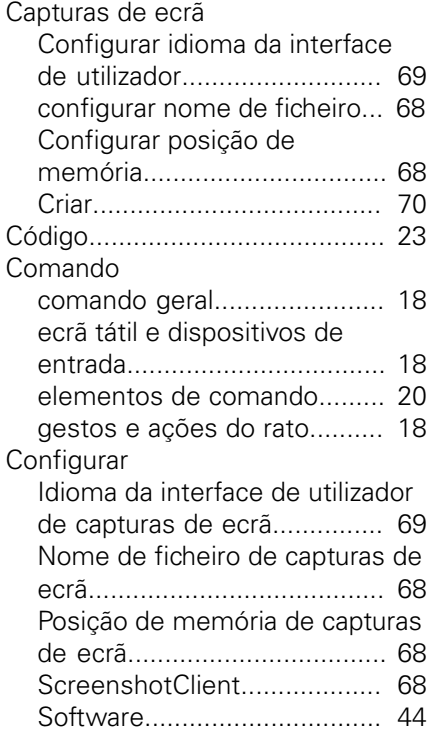

# **D**

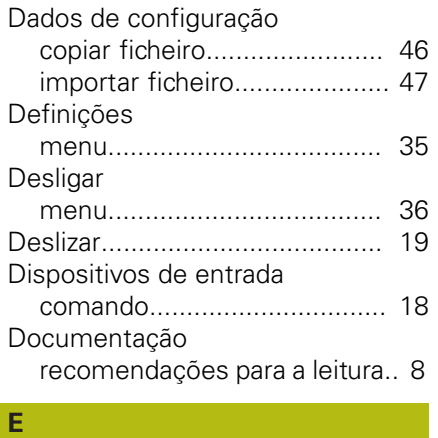

### Ecrã tátil

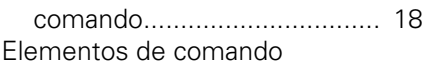

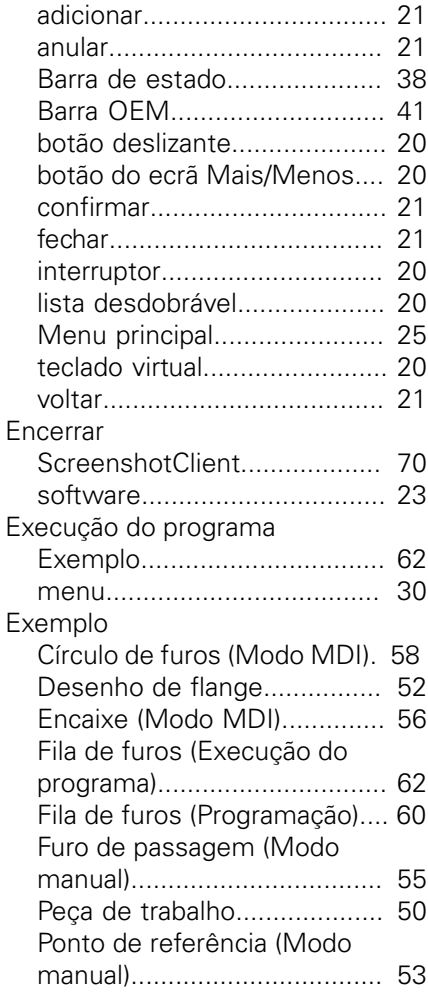

# **F**

Ficheiro de instalação [transferir](#page-11-0)................................. [12](#page-11-0)

# **G**

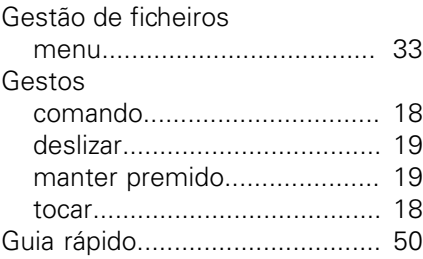

# **I**

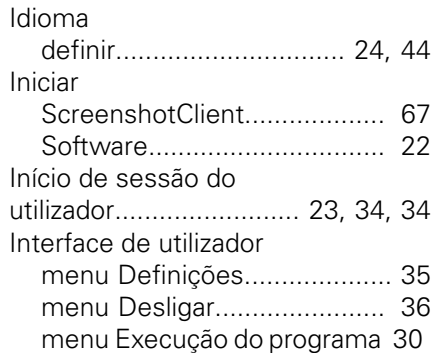

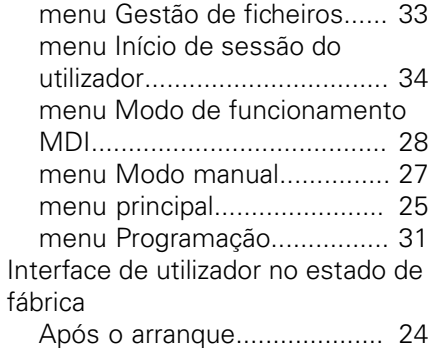

# **M**

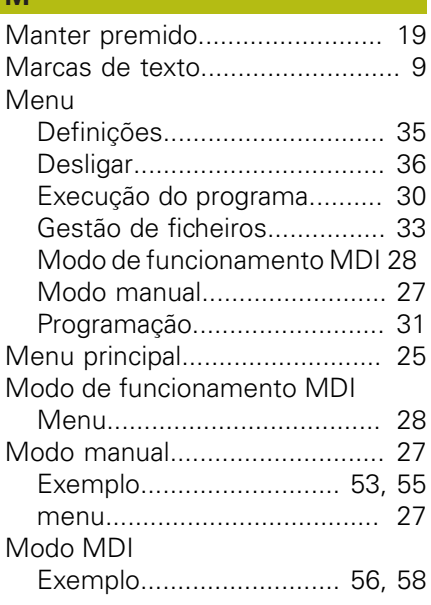

### **O**

Opções de software [Ativar](#page-44-2)...................................... [45](#page-44-2)

### **P**

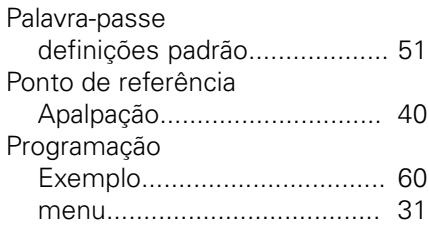

### **S**

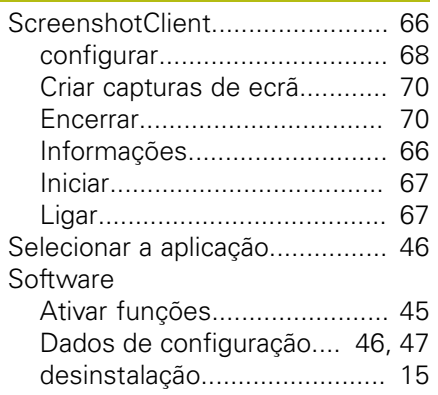

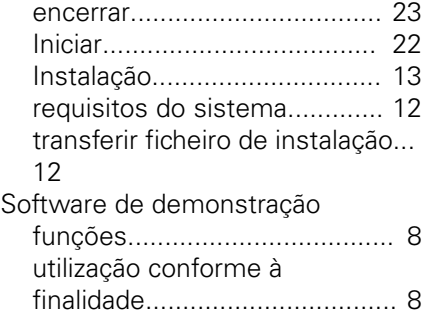

# **T**

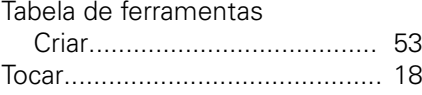

# **U**

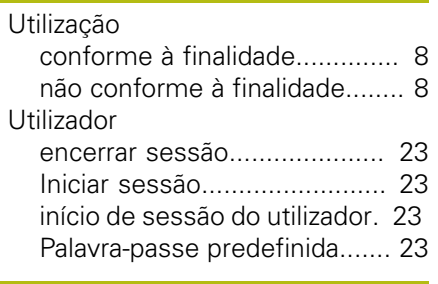

# **V**

[Versão do produto](#page-44-3)...................... [45](#page-44-3)
## **8 Índice de imagens**

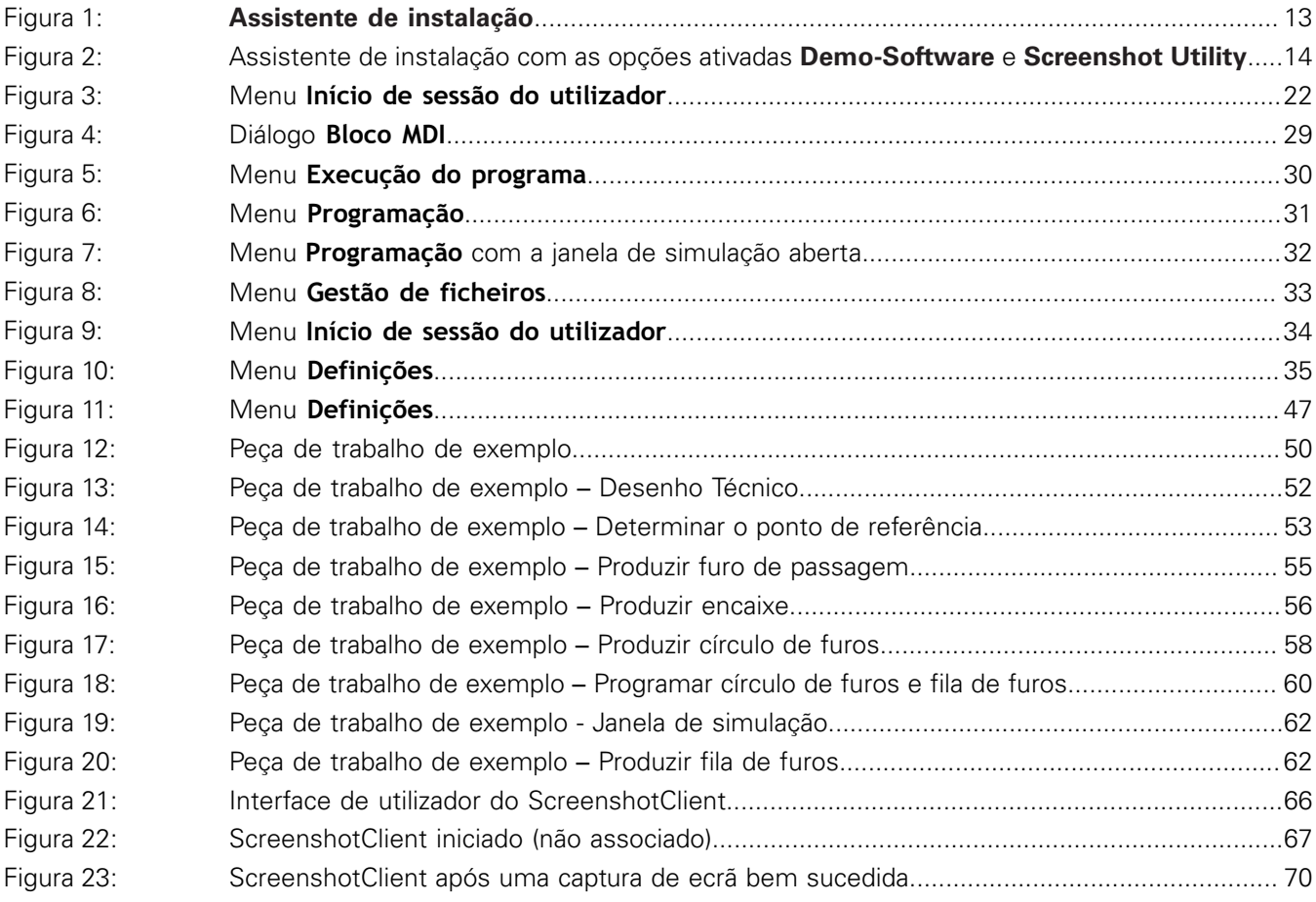

## **HEIDENHAIN**

**DR. JOHANNES HEIDENHAIN GmbH**

Dr.-Johannes-Heidenhain-Straße 5 **83301 Traunreut, Germany** <sup>**<sup>2</sup>** +49 8669 31-0</sup>  $FAX$  +49 8669 32-5061 E-mail: info@heidenhain.de

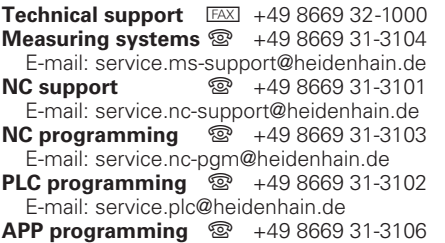

E-mail: service.app@heidenhain.de

**www.heidenhain.de**